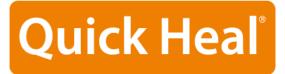

# **Getting Started Guide**

**Quick Heal AntiVirus Server Edition** 

**Quick Heal Technologies (P) Ltd.** 

http://www.quickheal.com

© Copyright 2011 Quick Heal Technologies (P) Ltd.

# All Rights Reserved.

All rights are reserved by Quick Heal Technologies (P) Ltd.

No part of this software may be reproduced, duplicated or modified in any form or incorporated into any information retrieval system, electronic or any other or transmitted in any form without prior permission of Quick Heal Technologies (P) Ltd, 603 Mayfair Towers II, Wakdewadi, Shivajinagar, Pune-411005, India.

Marketing, distribution or use by anyone barring the people authorized by Quick Heal Technologies (P) Ltd. is liable to legal prosecution.

# **Trademarks**

Quick Heal and DNAScan are registered trademarks of Quick Heal Technologies (P) Ltd.

Microsoft, MSN, Windows and Windows Logo are trademarks of Microsoft Corporation. All brand names and product names used in this manual may be trademarks, registered trademarks or trade names of their respective companies.

# **Quick Heal AntiVirus License Agreement**

#### **IMPORTANT**

PLEASE READ THIS USER LICENSE AGREEMENT CAREFULLY BEFORE USING THIS SOFTWARE.

BY USING THIS SOFTWARE OR BY CLICKING THE "I AGREE" BUTTON OR LOADING THE QUICK HEAL'S SOFTWARE, IN ANY WAY, YOU ACKNOWLEDGE AND ADMIT THAT YOU HAVE READ, UNDERSTOOD AND AGREED TO ALL THE TERMS AND CONDITIONS OF THIS USER LICENSE AGREEMENT. IF YOU DO NOT AGREE TO THE TERMS AND CONDITIONS BELOW, DO NOT USE THIS SOFTWARE IN ANY WAY AND PROMPTLY RETURN IT OR DELETE ALL THE COPIES OF THIS SOFTWARE IN YOUR POSSESSION.

This License is a legally enforceable contract between you as an individual (assuming you are above 18 years), or the Company or any legal entity that will be using the software (hereinafter referred to as 'you' or 'your' for the sake of brevity) referred to as the licensee, and Quick Heal Technologies Private Ltd (hereinafter referred as "Quick Heal" for the sake of brevity). In consideration of payment of the License Fee, which is a part of the price, evidenced by the Receipt, Quick Heal grants the Licensee, a non-exclusive and non-transferable right. Quick Heal reserves all rights not expressly granted, and retains title and ownership of the Software, including all subsequent copies in any media. This Software and the accompanying written materials are the property of Quick Heal and are copyrighted. Copying of the Software or the written material is expressly forbidden.

#### DO'S & DON'TS

#### You can:

- use one copy of the software on a single computer. In case of multi-user, use the software only on the said number of systems as mentioned on the packaging.
- make one copy of the software solely for backup purpose.
- install the software on a network, provided you have a licensed copy of the software for each computer that can access
  the software over that network.

# You cannot:

- sublicense, rent or lease any portion of the software.
- debug, decompile, disassemble, modify, translate, and reverse engineer the software.
- try making an attempt to reveal/discover the source code of the software.
- · use for unlicensed and illegal purpose.

## **MANDATORY ACTIVATION**

Quick Heal warns you that in the process of installation of the software, the other security products/softwares installed on your computer may uninstall or disable if the same are not compatible with Quick Heal's software. The license rights granted under this Agreement are limited for the first twenty (20) days after you first install the Product unless you supply registration information required to activate your licensed copy as described in Activation Wizard of the Product. You can activate the Product through the Internet or telephone; toll charges may apply. You may also need to reactivate the Product if you happen to re-install the product due to some reasons. There are technological measures in this Product that is designed to prevent unlicensed or illegal use of the Product. You agree that we may use those measures. You agree that Quick Heal's software may use the measures that can control and prevent piracy of softwares.

As the only warranty under this Agreement, and in the absence of accident, abuse or misapplication, Quick Heal warrants, to the original Licensee only, that the disk(s) on which the software is recorded is free from defects in the materials and workmanship under normal use and service for a period of thirty (30) days from the date of payment as evidenced by a copy of the Receipt. Quick Heal's only obligation under this Agreement is, at Quick Heal's option, to either (a) return payment as evidenced by a copy of the Receipt or (b) replace the disk that does not meet Quick Heal's limited warranty and which is returned to Quick Heal with the copy of the Receipt.

#### THIRD PARTY WEBSITE LINKS

At some point the software product includes links to third party sites; you may link to such third party websites as the user of this software. The third party sites are not under the control of Quick Heal and Quick Heal is not responsible for the contents of any third party website, any links contained in the third party websites. Quick Heal is providing these links to third party websites to you only as a convenience and is not responsible for any kind of loss/ damage arising out of it.

#### **SUPPORT**

Quick Heal offers support features during usage of this software i.e., Live Chat with technical support team and/ or the technical support team may, at your discretion, take remote computer access. The availing of this support will be solely at your discretion and you are solely responsible to take back up of the existing data/software/programs in your computer before availing such a support. Quick Heal will not be held responsible for any loss of data, any kind of direct/ indirect/ consequential loss or damage to data/ property arising during this entire process. If at any point of time the Technical Support team is of the opinion that it is beyond their scope, it will be the sole discretion of Quick Heal to suspend, cease, terminate or refuse such support as Quick Heal does not claim any warranty and/or guarantee of any kind in providing the support feature.

# **EMAIL/ELECTRONIC COMMUNICATION**

Once you register the software by activating the software product, Quick Heal may communicate with you on the contact information submitted during the registration process through email or other electronic communication device like telephone or a cell phone. The communication can be for the purpose of product renewal or product verification for your convenience.

# **QUICK HEAL STATUS UPDATE**

Upon every update of licensed copy, Quick Heal Update module will send current product status information to Quick Heal Internet Center. The information that will be sent to the Internet Center includes the Quick Heal protection health status like, which monitoring service is in what state in the system. The information collected does not contain any files or personal data. The information will be used to provide quick and better technical support for legitimate customers.

# **COLLECTION OF INFORMATION**

Quick Heal's software may collect the following information which may / may not contain any personally identifiable information either with or without your discretion/permission, solely for statistical purpose or enhancing and evaluating the ability, effectiveness and performance of Quick Heal's product in identifying and/or detecting the malicious behavioral pattern, inherently fraudulent websites and other Internet security threats/ risks. This information will not be correlated with any personally identifiable information and shall include, but not limited to:

- Any type of Executable files which the Quick Heal's software may identify having a potentially malware behavioral pattern.
- Any type of information relating to the status of the software that whether there occurred any error while installing the software or the installation was successful.
- Any type of URLs of websites visited that the Quick Heal's software deems inherently and potentially fraudulent.
- Any type of information that Quick Heal's software deems potentially fraudulent, posing security risks/ threats.
- Any type of information for identifying the Media Access Control (MAC) address of the Computer on which the Quick Heal's Software has been installed.
- Any type of information for identifying the Internet Protocol (IP) Address and information required for effective license administration and enhancing product functionality and usability.
- You admit that the information/data as collected above can be used for analyzing, preventing and detecting the potential internet security risks, publishing any type of data/ reports/ presentations on the trends collected, sharing the data to create awareness with any organizations, vendors.

## **DISCLAIMERS**

This software package is provided as such without warranty of any kind, expressed or implied, including but not limited to the implied warranties of merchantability and fitness of the package. In no event will Quick Heal or its suppliers will be liable to you or anyone else for any damages arising directly/indirectly or consequential, including loss of data, lost profits or any other damages of data/ property arising out of the use or inability to use this software package ever.

Quick Heal reserves the right to co-operate with any legal process and may provide documents, information related to your use of the Quick Heal's Software.

The disclaimers and limitations set forth above will apply regardless of whether you accept the software.

ALL MATTERS SUBJECTED TO PUNE (INDIA) JURISDICTION.

# **About the Document**

This user guide covers all the information needed to install and use Quick Heal AntiVirus on Windows server-based operating systems. You can use it as a handbook of Quick Heal AntiVirus Server Edition. We have ensured that all the details provided in this guide are completely updated with the latest developments in the shipping.

We have followed a certain set of conventions to prepare this guide. The following are a list of conventions that are used in this document.

| Convention                                      | Meaning                                                                                                    |
|-------------------------------------------------|----------------------------------------------------------------------------------------------------|
| Bold Font                                       | Anything highlighted in bold indicates that it is a Menu Title, Window Title, Checkbox, Drop-down Box, Dialog Box, Buttons, Hyperlinks, etc. |
| À                                               | This symbol indicates additional information or important information about the topic being discussed.                                       |
| 1. <step 1=""><br/>2. <step 2=""></step></step> | The numbered list and the instruction mentioned in each numbered list indicate actions that you need to perform.                             |

# **Table of Contents**

| Installing Quick Heal AntiVirus                               | 9  |
|---------------------------------------------------------------|----|
| GETTING STARTED                                               | 9  |
| SYSTEM REQUIREMENTS                                           | 10 |
| How to Install Quick Heal AntiVirus                           | 12 |
| Un-installing Quick Heal AntiVirus                            | 13 |
| REGISTRATION, RE-ACTIVATION AND RENEWAL                       | 14 |
| REGISTRATION                                                  | 14 |
| REGISTERING ONLINE WITH INTERNET CONNECTION ON THE SAME PC    | 14 |
| REGISTERING OFFLINE WITH INTERNET CONNECTION ON SOME OTHER PC | 14 |
| REGISTERING PRODUCT USING SMS                                 | 16 |
| RE-ACTIVATION                                                 | 17 |
| RENEWAL                                                       | 17 |
| RENEWING ONLINE WITH INTERNET CONNECTION ON THE SAME PC       | 17 |
| RENEWING OFFLINE USING INTERNET CONNECTION ON SOME OTHER PC   | 18 |
| USING QUICK HEAL ANTIVIRUS                                    | 20 |
| ABOUT QUICK HEAL DASHBOARD                                    | 20 |
| RIGHT SHELL MENU OPTIONS                                      | 22 |
| QUICK HEAL PROTECTION CENTER                                  | 23 |
| FILES & FOLDERS                                               | 24 |
| EMAILS                                                        | 31 |
| Internet & Network                                            | 36 |
| External Drives & Devices                                     | 37 |
| QUICK ACCESS FEATURES                                         | 39 |
| SCAN                                                          | 39 |
| PERFORMING A FULL SYSTEM SCAN                                 | 39 |
| PERFORMING A CUSTOM SCAN                                      | 39 |
| PERFORMING MEMORY SCAN                                        | 40 |
| PERFORMING BOOT TIME SCAN                                     | 40 |
| News                                                          | 40 |
| QUICK HEAL MENUS                                              | 41 |
| Settings                                                      | 41 |
| AUTOMATIC UPDATE                                              | 41 |
| Internet Settings                                             | 42 |
| REGISTRY RESTORE                                              | 43 |
| Self Protection                                               | 47 |

| Password Protection                                 | 43 |
|-----------------------------------------------------|----|
| REPORT SETTINGS                                     | 44 |
| REPORT VIRUS STATISTICS                             | 44 |
| RESTORE DEFAULT SETTINGS                            | 44 |
| Tools                                               | 45 |
| Hijack Restore                                      | 45 |
| TRACK CLEANER                                       | 47 |
| Anti-Rootkit                                        | 47 |
| Create Emergency Disk                               | 51 |
| Launch AntiMalware                                  | 52 |
| VIEW QUARANTINE FILES                               | 53 |
| USB Drive Protection                                | 53 |
| SYSTEM EXPLORER                                     | 54 |
| WINDOWS SPY                                         | 54 |
| EXCLUDE FILE EXTENSIONS                             | 54 |
| REPORTS                                             | 55 |
| HELP                                                | 56 |
| HELP                                                | 56 |
| SUPPORT                                             | 56 |
| ABOUT                                               | 58 |
| UPDATING QUICK HEAL ANTIVIRUS                       | 59 |
| UPDATING QUICK HEAL ANTIVIRUS FROM INTERNET         | 59 |
| UPDATING QUICK HEAL ANTIVIRUS WITH DEFINITION FILES | 60 |
| UPDATE GUIDELINES FOR NETWORK ENVIRONMENT           | 60 |
| CLEANING VIRUSES                                    | 61 |
| CLEANING VIRUSES ENCOUNTERED DURING SCANS           | 61 |
| CLEANING VIRUS ENCOUNTERED IN MEMORY                |    |
| TECHNICAL SUPPORT                                   | 63 |
| CONTACT OLICK HEAL TECHNOLOGIES                     | 63 |

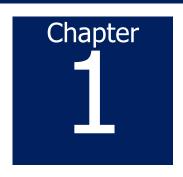

# **Installing Quick Heal AntiVirus**

Quick Heal AntiVirus has a simple installation procedure. During installation, read each installation screen, follow the instructions, and then click Next to continue.

# **Getting Started**

Remember the following guidelines before installing Quick Heal AntiVirus on the system:

- A system with multiple anti-virus software installed, can be hazardous for the system. If any other anti-virus software is installed on the system, it needs to be un-installed before proceeding with Quick Heal AntiVirus installation.
- Close all open programs before proceeding with Quick Heal AntiVirus installation.
- We recommend you to keep a backup of your data in case your system is infected with viruses.
- Quick Heal AntiVirus must be installed with administrative rights.

# **System Requirements**

To use Quick Heal AntiVirus, the system should meet the following minimum requirements:

- 850 MB of free Hard Disk Space
- DVD-ROM or CD-ROM drive
- Internet connection to receive updates
- Internet Explorer 6 or the latest browser

| Operating Systems         | Minimum Requirements                                                                                      |
|---------------------------|----------------------------------------------------------------------------------------------------|
| Windows 2000              | <ul> <li>300 MHz Pentium (or compatible) processor</li> <li>256 MB RAM</li> <li>Service Pack 4</li> </ul> |
| Windows 2003<br>Server    | <ul><li>500 MHz Pentium (or compatible) processor</li><li>256 MB RAM</li></ul>                            |
| Windows 2008<br>Server    | <ul><li>1 GHz Pentium (or compatible) processor</li><li>512 MB RAM</li></ul>                              |
| Windows Server<br>2008 R2 | <ul><li>1 GHz Pentium (or compatible) processor</li><li>512 MB</li></ul>                                  |

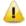

- The requirement is applicable to both 32-bit and 64-bit operating systems unless specifically mentioned.
- IA-64 (Itanium) Processors are not supported.
- This requirement is not applicable for Windows 2000 Professional desktop-based operating system.
- The requirement is applicable to all flavors of the operating system.
- The requirements provided are minimum system requirements. Quick Heal recommends system with higher configuration than the minimum requirements to obtain best results.
- To check the latest system requirements, visit <u>www.quickheal.com</u>.

# **Supported Terminal Servers:**

• Microsoft Windows Servers 2000, 2003 & 2008

# **Supported Windows MultiPoint Servers:**

Microsoft Windows MultiPoint Server 2010 & 2011

# Clients that support email scan

The POP3 email clients that support the email scanning feature are as follows:

- Microsoft Outlook Express 5.5 and above
- Microsoft Outlook 2000 and above
- Netscape Messenger 4 and above
- Eudora 5 and above
- IncrediMail
- Windows Mail

# Clients that do not support email scan

The POP3 email clients and network protocols that do not support the email scanning feature are as follows:

- IMAP
- AOL
- POP3s with Secure Sockets Layer (SSL)
- Web based email such as Hotmail and Yahoo! Mail
- Lotus Notes

# SSL connections not supported

Email Protection does not support encrypted email connections that use Secure Sockets Layer (SSL). If SSL connections are being used then the emails are not protected by Email Protection.

# **Quick Heal Anti-Rootkit Requirements**

- This feature is not supported on 64-bit operating systems.
- It requires minimum 256 MB RAM installed on system.

# **Quick Heal Self-Protection**

- This feature is not supported on Microsoft Windows 2000.
- For Windows 2003 this feature is supported only if Service Pack 1 is installed.

# **How to Install Quick Heal AntiVirus**

To begin installation, insert the Quick Heal AntiVirus CD in the CD or DVD drive. The autorun feature of the CD is enabled and it will automatically open a screen and provide a list of options. Sometimes the CD or DVD Drive does not automatically start a CD when it is inserted. In such case, to start the installation, please perform the following steps:

- 1. Double click the **My Computer** or **Computer** icon on the Desktop.
- 2. Right click CD-ROM drive and select **Explore** option.
- 3. Double click **Autorun.exe** to start the installation.

Please perform the following steps for a successful installation of Quick Heal AntiVirus:

- 1. Click **Install Quick Heal AntiVirus** to initiate the installation process.
- 2. The installation wizard will perform a pre-install virus scan of the system. This pre-install scan will scan the system memory for viruses. During the pre-install scan, if a virus is found active in memory, then:
  - a. The installer automatically sets the boot time scanner to scan and disinfect the system on next boot.
  - b. After disinfection of the system, the system will start and you need to re-initiate the installation. For more details refer to Boot Time Scan in User Guide.

During the pre-install virus scan if viruses are not found in the in the system memory, then the installation will proceed further.

- 3. The End User License Agreement screen appears. Read the license agreement carefully. At the end of the license agreement there are two checkboxes: Submit suspicious files and Submit statistics. By default these two options are checked. If you do not wish to submit suspicious files or statistics or both, then uncheck these options. If you do not agree with the terms mentioned in the license agreement, click Cancel to discontinue the installation. If you agree with the terms mentioned, then check I Agree and click Next to continue the installation.
- 4. The Install Location screen appears. The default location where Quick Heal AntiVirus will be installed is displayed. The disk space required during installation is mentioned on the screen. If the default location has insufficient space, or to install Quick Heal AntiVirus on another location, click **Browse** to change the installation location otherwise click **Next** to continue the installation.
- 5. The installation progress screen appears. This screen displays the status of installation in the progress bar.
- 6. Upon completion, a screen appears that indicates Quick Heal AntiVirus was successfully installed on the system. Click **Register Now** to initiate the activation process or click **Register Later** to perform activation at some other time.

# **Un-installing Quick Heal AntiVirus**

If due to any reasons you wish to uninstall Quick Heal AntiVirus, please perform the following steps:

- Click Start -> Programs -> Quick Heal AntiVirus -> Uninstall Quick Heal AntiVirus to initiate the un-installation process.
- The screen appears with the prompt Do you want to Remove Quick Heal AntiVirus completely from your computer? Click No to abort the un-installation. Click Yes to continue with the un-installation.
- 3. If the Password Protection is enabled for Quick Heal AntiVirus, then a screen appears which requires the password to proceed further. Enter the password and click **OK** to continue.
- 4. Quick Heal AntiVirus maintains a repository of Report Files, Quarantine Files, Backup Files, Black list email address and White list email address. You have the option to retain or delete this repository during un-installation. By default the Remove Report Files, Remove Quarantine/Backup Files and Remove list of black-list & white-list email senders options are checked. Click Next to continue un-installation without saving the repository. If the repository is to be retained, uncheck the required options, or all the options, and click Next to continue with the un-installation.
- 5. The un-installation progress screen appears. This screen displays the status of un-installation in the progress bar.
- 6. Upon completion, a screen appears that indicates Quick Heal AntiVirus was successfully un-installed from the system. You can provide feedback and reasons for un-installing Quick Heal AntiVirus by clicking Write to us the reason of un-installing Quick Heal AntiVirus. Your feedback will help us to improve the product. Please note the product key for future reference. You can also click Copy to clipboard. Upon clicking Copy to clipboard, the Product Key will be copied to the windows clipboard. You can open a document and directly paste this information into the document. Restart is recommended after un-installation. To restart click Restart Now, or click Restart Later to continue working on the system and restart after some time.

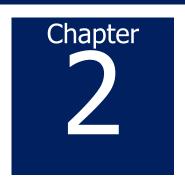

# Registration, Re-activation and Renewal

# Registration

Quick Heal AntiVirus needs to be registered upon installation to activate the copy. It is strongly recommended that you register the copy immediately after installation; otherwise without activation it cannot be further updated. If the product is not regularly updated it will not protect your system against the latest threats. Registered users will also get technical support through email.

You can register Quick Heal AntiVirus by any of the following methods:

- Online with Internet connection on the same PC
- Offline with Internet connection on some other PC
- Using SMS

# Registering online with Internet connection on the same PC

- 1. Click Start -> Programs -> Quick Heal AntiVirus -> Activate Quick Heal AntiVirus.
- 2. The Registration Wizard opens. Enter the 20-digit Product Key and click Next to continue.
- 3. The Registration Information appears. Enter details like Purchased From and Register for. Click Next to continue.
- 4. Provide personal details like Name, Email Address, Contact Number, Country, State and City. You can select the Country, State and City in the drop-down. In case your State/Province and City are not available in the list you can type the same in the respective boxes. Click Next to continue.
- The entered details will be displayed. If any modifications are needed, click **Back** and modify the concerned fields or click **Next** to continue.
- 6. The activation progress screen appears displaying the progress of the activation.
- 7. The activation will be successfully completed. The expiry date is displayed. Click **Finish** to close the Registration Wizard.

# Registering offline with Internet connection on some other PC

If you do not have an Internet connection on the system, then Quick Heal AntiVirus can be registered by filling the registration form on Quick Heal website by visiting the offline activation page <a href="https://www.quickheal.com/actinfo.htm">www.quickheal.com/actinfo.htm</a> with any system having Internet connection. For example: Cyber cafe.

Offline registration involves the following steps:

- Getting the details of Quick Heal AntiVirus installation.
- Visiting and filling offline registration form on Quick Heal website using some other PC having Internet connection.
- Receiving < license > . key file.
- Activating Quick Heal AntiVirus installation using the license>.key file.

#### Getting the details of Quick Heal AntiVirus installation

Before visiting the offline activation page, as mentioned earlier, you should have the following details ready:

- Product Key: It will be pasted on the User Guide and/or inside the box. If the product is purchased online, then the product key can be obtained from the e-mail confirming the order.
- Installation Number: It can be obtained from the Activation Wizard by performing the following steps:
  - 1. Click Start -> Programs -> Quick Heal AntiVirus -> Activate Quick Heal AntiVirus.
  - 2. The Internet connection required screen appears. Click **Register Offline**.
  - 3. The offline activation screen appears. You can note down the offline activation URL and Installation Number or click Copy to clipboard. Upon clicking Copy to clipboard, the offline activation URL and the 12-digit Installation Number will be copied to the windows clipboard. You can open a document and directly paste this information into the document.
- A valid email address: A license>.key file will be generated upon successful completion of offline activation. This file will
  be sent to the email address provided by you. You should ensure the correctness of the email address provided.

# Visiting and filling offline registration web form using some other PC having Internet connection

You must visit the offline activation page www.quickheal.com/actinfo.htm and perform the following steps:

- 1. Click the hyperlink Click here to proceed to Step 1.
- 2. Enter the Product Key and Installation Number and click **Submit**.
- 3. Enter the details requested on the screen. The fields with a \* are mandatory fields. Click **Submit** upon completion.

#### Receiving < license > . key file

You can download the license>.key from the Acknowledgement screen upon successful completion of offline activation. The downloaded license>.key file can be transferred to the PC, on which Quick Heal AntiVirus is installed, using a removable media.

The cense>.key file is also sent as an attachment to the email address provided. You can download the file from the email to a removable media and transfer it to the PC on which Quick Heal AntiVirus is installed.

# Activating the Quick Heal AntiVirus installation using newly obtained cense>.key file

Once the license>.key file is transferred to the PC having Quick Heal AntiVirus, please perform the following steps:

- 1. Click Start -> Programs -> Quick Heal AntiVirus -> Activate Quick Heal AntiVirus.
- 2. The Internet connection required screen appears. Click **Register Offline**.
- The offline activation screen appears. Click Browse to locate the path where the license>.key is stored and click Next to continue.
- 4. The activation will be successfully completed. Click **Finish** to close the Registration Wizard.

# **Registering product using SMS**

In case you do not have Internet access on the system you can also register your product using SMS Registration provided in Quick Heal Registration wizard.

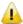

SMS Registration is only available in India.

Quick Heal can be registered using SMS Registration by performing following steps:

- 1. Click Start -> Programs -> Quick Heal AntiVirus -> Activate Quick Heal AntiVirus.
- 2. The Registration Wizard opens.
- 3. Click **SMS Registration**.
- 4. Enter the 20-digit Product Key and click **Next** to continue.
- 5. The Registration Information appears. Enter details like **Purchased From** and **Register for**. Click **Next** to continue.
- 6. Provide the contact details like **Name**, **Email Address**, **Contact Number**, **Country**, **State** and **City**. You can select the **Country**, **State** and **City** in the drop-down. In case your State/Province and City are not available in the list you can type the same in the respective boxes. Click **Next** to continue.
- The entered details will be displayed. If any modifications are needed, click **Back** and modify the concerned fields or click **Next** to continue.
- 8. An unique code along with a mobile number will be displayed. Type the code and send it as an SMS to the number displayed.
- 9. On successful registration at Quick Heal Registration Center, you will receive SMS on your mobile which will contain alpha-numeric activation code. Type this activation code in the text box provided and click **Next** to continue.
- 10. The activation will be successfully completed with the expiry date displayed. Click **Finish** to close the Registration Wizard.

# **Re-activation**

During the product validity period, you might need to format the system, or you might need to discontinue using Quick Heal AntiVirus on the existing system, to continue using it on another system. In such cases you are advised to re-activate Quick Heal AntiVirus upon re-installation.

The re-activation process is similar to the activation process, with just one exception: You do not have to enter the complete personal details again. Upon submitting the Product Key (and Installation Number in case of offline re-activation), the details will be displayed. You can just verify the details and complete the process.

# Renewal

Once Quick Heal AntiVirus is activated, it displays the expiry date. This date indicates the period of validity of Quick Heal AntiVirus. Till this date, your system will be constantly protected from all the latest malware. Upon expiry, you need to renew Quick Heal AntiVirus by purchasing a renewal code. You can renew Quick Heal AntiVirus from Quick Heal website, or from the nearest distributor or reseller.

You can renew Quick Heal AntiVirus by any of the following methods:

- Online with Internet connection on the same PC
- Offline with Internet connection on some other PC

# Renewing online with Internet connection on the same PC

If the system has Internet connection then Quick Heal can be renewed by performing the following steps:

- 1. Click Start -> Programs -> Quick Heal AntiVirus -> Quick Heal AntiVirus.
- If your copy of Quick Heal has expired then click **Renew Now** on the Quick Heal dashboard. If your copy of Quick Heal has not expired, then click **About** under **Help** menu, and click **Renew Now**.
- The Renewal wizard opens. Select I want to renew using renewal code. I already have renewal code with me option and click Next.
- The Registration Information appears. Enter details like Purchased From, Email Address and Contact Number. Click Next to continue.
- 5. The license information such as Current expiry date and New expiry date will be displayed for your confirmation.
- 6. Click **Next** to proceed with renewal.
- . The copy of Quick Heal will be renewed. Click **Finish** to complete the renewal process.

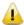

- In case you do not have renewal code please select I do not have renewal code with me. I want to purchase renewal code online option and click Buy Now.
- In case your license is already renewed on Quick Heal Activation Server to extend the license validity of your copy, please select I have already renewed my license. Please update my license from server and click Next.
- If you have purchased an additional renewal code, then the renewal can be performed only after 10 days of the current renewal.

# Renewing offline using Internet connection on some other PC

If you do not have Internet connection on the system, then Quick Heal AntiVirus can be renewed by filling the renewal form on Quick Heal website by visiting the offline renewal page <a href="www.quickheal.co.in/offline-renewal.asp">www.quickheal.co.in/offline-renewal.asp</a> with any system having Internet connection. For example: Cyber cafe.

Offline renewal involves the following steps:

- Getting the details of Quick Heal AntiVirus installation.
- Visiting and filling offline renewal web form using some other PC having Internet connection.
- Receiving < license > .key file.
- Renewing Quick Heal AntiVirus using the newly obtained license>.key file.

#### Getting the details of Quick Heal AntiVirus installation

Before visiting the offline renewal page, as mentioned earlier, you should have the following details ready:

- Product Key and Installation Number: These can be obtained from the Renewal form by performing the following steps:
  - 1. Click Start -> Programs -> Quick Heal AntiVirus -> Quick Heal AntiVirus.
  - If Quick Heal AntiVirus has expired then click Renew Now on the main window. If Quick Heal AntiVirus has not expired, then click Help -> About and click Renew Now.
  - 3. The Internet connection required screen appears. Click **Renew Offline**.
  - 4. The offline renewal details screen appears. You can note down the offline renewal URL, Product Key and Installation Number or click **Copy to clipboard**. Upon clicking Copy to clipboard, the offline renewal URL, the 12-digit Installation Number and the 20-digit Product Key will be copied to the windows clipboard. You can open a document and directly paste this information into the document.
- A valid email address: A license>.key file will be generated upon successful completion of offline renewal. This file will
  be sent to the email address provided. You should ensure the correctness of the email address provided.

## Visiting and filling offline renewal web form using some other PC having Internet connection

You can visit the offline renewal page www.quickheal.co.in/offline-renewal.asp and perform the following steps:

- 1. Click the hyperlink Click here to proceed to Step 1.
- Enter the Product Key, Installation Number, Purchased Renewal Code and Purchased From details and click Submit.
- Upon verification of the provided data, the next screen will display the user name, registered email address & contact number. If your email address and contact number has changed, then you have the option to update it in this form. Click Submit.

## Receiving < license > . key file

You can download the license>.key from the Acknowledgement screen upon successful completion of offline renewal. The downloaded license>.key file can be transferred to the PC, on which Quick Heal AntiVirus is installed, using a removable media.

The clicense>.key file is also sent as an attachment to the email address. You can download the file from the email to a removable media and transfer it to the PC on which Quick Heal AntiVirus is installed.

# Renewing Quick Heal AntiVirus using the newly obtained cense>.key file

Once the license>.key file is transferred to the PC having Quick Heal AntiVirus, please perform the following steps:

- 1. Click Start -> Programs -> Quick Heal AntiVirus -> Quick Heal AntiVirus.
- If Quick Heal AntiVirus has expired then click Renew Now on the Quick Heal dashboard. If Quick Heal AntiVirus has not expired, then click Help -> About and click Renew Now.
- 3. The Internet connection required screen appears. Click **Renew Offline**.
- 4. The offline renewal details screen appears. Click **Browse** to locate the path where the license>.key is stored and click **Next** to continue.
- 5. The copy of Quick Heal AntiVirus will be renewed and the renewed validity of Quick Heal AntiVirus will be displayed. Click **Finish** to close the Registration Wizard.

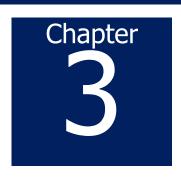

# **Using Quick Heal AntiVirus**

Quick Heal AntiVirus can be accessed from the desktop in any of the following ways:

- By clicking Start -> Programs -> Quick Heal AntiVirus -> Quick Heal AntiVirus from the desktop.
- By double-clicking the **Virus Protection** icon on the system tray.
- By right-clicking the Virus Protection icon on the system tray and clicking Quick Heal AntiVirus.
- By clicking Start -> Run, typing Scanner and pressing the Enter key.

Quick Heal AntiVirus, with its all unique **G**raphical **U**ser **I**nterface (GUI), is designed with the focus to simplify the task of securing your PC.

The Main Window or the Dashboard will serve as the interface to all the features of Quick Heal AntiVirus. You can also access the Dashboard and certain features of Quick Heal AntiVirus from the Windows system tray. Quick Heal protects the entire system even with the default settings. You can start Quick Heal AntiVirus to check the status of Quick Heal protection, to manually scan, to view reports and update the product.

# **About Quick Heal Dashboard**

The dashboard is split into three sections. They are:

- Quick Heal Protection Center
- Quick Access Features
- · Quick Heal Menus

Quick Heal Protection Center provides indication of the security status of Quick Heal AntiVirus with the help of colored icons. The colored icons and their specific meaning are as follows:

| Green  | This indicates that Quick Heal AntiVirus is configured with optimal settings and your system is protected.                                                                                                    |
|--------|----------------------------------------------------------------------------------------------------|
| Red    | This indicates that Quick Heal AntiVirus is not configured with optimal settings and your immediate attention is needed. The action corresponding to the message needs to be executed immediately to keep your system protected. |
| Orange | This indicates that a feature of Quick Heal AntiVirus needs your attention, if not immediately, but at the earliest.                                                                                                    |

There are four categories of protection offered by Quick Heal AntiVirus. These four categories are the areas or medium through which a malware can gain access and infect your system. Each category has many options of protection. The categories and their description are provided in the following table:

| Files & Folders           | Allows you to configure settings to protect your files and folders against malwares. Also allows you to customize scan options and actions.                                                                                     |
|---------------------------|----------------------------------------------------------------------------------------------------|
| Emails                    | Allows you to configure settings that protect your system against malicious threats that try to sneak into your system through emails.                                                                                          |
| Internet &<br>Network     | Allows you to configure settings that protect your system against malicious threats that try to sneak into your system when you are browsing the Internet, or when you are perform to-and-fro transfer of files in the network. |
| External Drives & Devices | Allows you to configure settings that protect your system against malicious threats from external drives like CDs, DVDs and USB-based drives.                                                                                   |

Quick Access Features deals with the frequently used features. Quick Access Features are as follows:

| News | Provides you the latest bytes of information from Quick Heal Labs.                                                      |
|------|----------------------------------------------------------------------------------------------------|
| Scan | Launches the scanner that scans the entire system, user-defined locations, system memory, and schedules boot time scan. |

Quick Heal Menus deals with configuring the general settings of Quick Heal, tools for preventing virus infection and diagnosing the system, reports of the activities of the features and access help and license details. The following menus are available:

| Settings | Allows you to customize important settings of Quick Heal AntiVirus.                                              |
|----------|----------------------------------------------------------------------------------------------------|
| Tools    | Provides access to important tools that can help you keep the system and its software protected.                 |
| Reports  | Provides detailed logs of important activity performed by Quick Heal AntiVirus.                                  |
| Help     | Provides vital information related to software and licensing information. Also provides support related details. |

The features of the following buttons and settings are common irrespective of where they are placed:

| Cancel            | Exit from the feature being accessed.                                                                                                    |
|-------------------|----------------------------------------------------------------------------------------------------|
| Default           | Configures default settings.                                                                                                    |
| Save Changes / OK | Saves changes made to settings. If changes are made and if you try to exit from the screen, then a prompt will appear saying <b>Do you want to continue without saving?</b> Click <b>Yes</b> if you do not want to save the changes, else click <b>No</b> if you want to save the changes. |
| ON/OFF            | Click the button to keep the setting to <b>ON</b> or <b>OFF</b> . <b>ON</b> means the feature is enabled and <b>OFF</b> means the feature is disabled.                                                                                                    |
| Help              | Displays Help for the feature or the dialog box opened.                                                                                                    |

# **Right Shell Menu Options**

You can right-click the Virus Protection icon on the Windows System Tray and access the following features:

| Open Quick Heal                           | Click this to launch Quick Heal AntiVirus.                               |
|-------------------------------------------|--------------------------------------------------------------------------|
| Launch<br>AntiMalware                     | Click this to launch Quick Heal AntiMalware.                             |
| Enable / Disable<br>Entertainment<br>Mode | Click this to enable / disable all Quick Heal prompts and notifications. |
| Enable / Disable<br>Virus Protection      | Click this to enable / disable Quick Heal Virus Protection.              |
| <b>Update Now</b>                         | Click this to update Quick Heal AntiVirus.                               |
| Scan Memory                               | Click this to scan system memory for viruses.                            |

You can also scan specific files and folders for malicious behavior and activity by right-clicking the desired file and folder and selecting **Quick Heal AntiVirus Scan**.

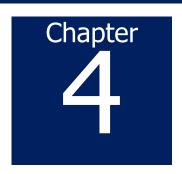

# **Quick Heal Protection Center**

Quick Heal Protection Center is your instant interface to vital protection settings that can affect files, folders, emails, etc. It also allows users to configure protection against viruses that try to gain entry through Internet, external drives and emails. Quick Heal Protection Center is split into two sections.

The top strip of the Protection Center acts as a security status indicator which displays color coded icons that indicate s the security status at any moment. The icons and the description of their status are as follows:

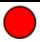

If the icon is red, it indicates that Quick Heal AntiVirus requires your immediate attention. The icon turns red if your copy is not activated, if your license has expired or if some vital settings have been disabled.

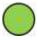

If the icon is green, it indicates that Quick Heal AntiVirus is safe and the settings maintained are optimal to protect your system.

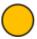

If the icon is Orange, it indicates that Quick Heal AntiVirus is providing you with a warning that might not require your immediate attention, but might require your attention at the earliest.

Each colored icon has an action associated with it which needs to be executed by the user.

Quick Heal Protection Center also provides four categories of protection and customizable settings. These four categories are the areas or medium through which a malware can gain access and infect your system. The four categories of protection are as follows:

- Files & Folders
- Emails
- Internet & Network
- External Drives & Devices

Each of these categories displays two vital features of that particular category, below the category icon. These features have to be enabled all the time. If you want to disable these features, for some reasons, then the corresponding category icons will turn red. The categories and their corresponding features displayed on the Dashboard are as follows:

| Files & Folders                    | Virus Protection, DNA Scan               |
|------------------------------------|------------------------------------------|
| Emails                             | Email Protection, Spam Protection        |
| Internet & Network                 | Firewall Protection, Browsing Protection |
| <b>External Drives and Devices</b> | Autorun Protection, Scan External Drives |

# **Files & Folders**

Files & Folders option in the Protection Center of the Dashboard allows you to customize the settings that concern the protection of files and folders on your system. It allows you to configure the following settings:

- Scan Settings
- Virus Protection
- DNAScan
- Block Suspicious Packed Files
- <u>Automatic Roqueware Scan</u>
- Scan Schedule
- Exclude Files & Folders
- Quarantine & Backup

# **Scan Settings**

Scan Settings lets you customize the way a scan is to be performed and the action that needs to be taken when a virus is detected. The default settings are optimal and can provide the required protection a system needs.

Scan Settings feature in Quick Heal AntiVirus can be accessed by clicking **Files & Folders** -> **Scan Settings** from the *Dashboard*. The following options are available:

| Select Scan Mode           | Select Scan Mode                                                                                                    |  |
|----------------------------|----------------------------------------------------------------------------------------------------|--|
| Automatic<br>(Recommended) | Select Automatic (Recommended) scan mode which is the default scan mode configured to provide complete protection for the system. This setting is recommended for achieving best results from the scan and is the ideal option for novice users.       |  |
| Advanced                   | Select Advanced mode if you want to customize the scanning behavior. This is ideal for experienced users only. Selecting this option activates the <b>Configure</b> button. To know more about configuring the scanner, refer Configuring the scanner. |  |

| Select action to be         | elect action to be performed when virus is found                                                                                                    |  |
|-----------------------------|----------------------------------------------------------------------------------------------------|--|
| Repair                      | During a scan if a virus is found, then it will repair the file or automatically quarantine it, if it cannot be repaired. When the scan is over, a summary window appears providing details about all the actions taken and other scan details. If the infectious file is a Backdoor, Worm, Trojan, or Malware then Quick Heal AntiVirus automatically deletes the file. |  |
| Delete                      | Deletes a virus-infected file without notifying you. When the scan is over, a summary window appears providing details about all the actions taken and other scan details. Files deleted in such a manner cannot be recovered.                                                                                                    |  |
| Skip                        | In this mode the scanner scans for viruses, skips them, when the scan is over a summary window (report) appears providing all the scan details.                                                                                                    |  |
| Backup before taking action | Scanner will keep a copy of infected file before disinfecting it. (Files that are stored in backup can be restored from Quarantine menu.)                                                                                                    |  |

After making the selection click **Save Changes** to apply the settings.

# **Configuring Advanced Scan Mode**

If you select *Advanced* scan mode, it activates the **Configure** button. Clicking the **Configure** button will provide you with the following options:

| Scan executable files                    | Select <b>Scan executable files</b> if you want the scanner to scan only executable files.                                                                       |
|------------------------------------------|----------------------------------------------------------------------------------------------------|
| Scan all files<br>(Takes longer<br>time) | Select <b>Scan all files</b> if you want the scanner to scan all files and types. If this option is selected, then the scanning process slows down considerably. |

# Scan archive files

If **Scan archive files** feature is checked then the scanner will also scan archived files like zip files, archive files, etc. If **Scan archive files** feature is un-checked then the scanner will skip archive files during the scan. It will also de-activate the **Configure** button. By default, this feature is checked. If this feature is checked, then the **Configure** button is active and allows you to configure the way scanner should treat malicious archive files. Clicking the Configure button gives you the following option:

| Select action to be   | Select action to be performed when virus is found                                                                                                  |  |
|-----------------------|----------------------------------------------------------------------------------------------------|--|
| Delete                | Deletes an archive containing virus-infected file without notifying you.                                                                           |  |
| Quarantine            | During scan if a virus is found in an archive file, then the archive will be moved to Quarantine.                                                  |  |
| Skip                  | In this mode the scanner scans for viruses under archive, skips the virus and archive file without taking any action.                              |  |
| <u> </u>              |                                                                                                    |  |
| Archive Scan<br>level | Set the level to scan inside an archive. By default it is set to level 2. Increasing the default Archive Scan Level may affect the scanning speed. |  |

## Select the type of archive that should be scanned

The list of archive file types that can be scanned during the scanning process is available in this section. A few important archive file types are checked by default. You can customize the same.

| Select All   | Click <b>Select All</b> to check all the archive file types displayed in the list.      |
|--------------|-----------------------------------------------------------------------------------------|
| Deselect All | Click <b>Deselect All</b> to un-check all the archive file types displayed in the list. |

#### Scan packed files

If **Scan packed files** feature is checked then the scanner will also scan packers. Packers are files that pack together many files, or compress a single file to reduce file size. These files do not need a third party application to get unpacked. They have an inbuilt functionality of packing and unpacking. Packers can also be used as tools to spread malware by packing a malicious file along with a set of files. When such packers are unpacked it can cause harm to your PC. If **Scan packed files** feature is un-checked then the scanner will skip packers during the scan.

#### List files while scanning

If **List files while scanning** is checked then the entire list of files scanned, along with their scanned status (i.e. Clean or Infected), will be displayed in the **Actions** tab of the particular scan and also in the Scanner Reports.

#### Scan mailboxes

If **Scan mailboxes** feature is checked then the scanner will scan the mail box of Outlook Express 5.0 and higher versions (inside the **DBX** files). Viruses like KAK, JS.Flea.B etc, remain inside DBX files and can reappear if patches are not applied for Outlook Express. It also scans the email attachments encoded with UUENCODE/MIME/BinHex (Base 64). If Scan mailboxes feature is unchecked then the scanner will skip mailboxes during the scan. By default, **Scan mailboxes** feature is checked which activates the following two options:

| Quick scan of mailboxes    | Select <b>Quick scan of mailboxes</b> if you want to skip all previously scanned messages and to scan only new messages. By default, this option is selected.                                          |
|----------------------------|----------------------------------------------------------------------------------------------------|
| Thorough scan of mailboxes | Select <b>Thorough scan of mailboxes</b> if you want to scan all the mails in the mailbox all the time. Selecting this option will considerably affect the speed as the size of the mailbox increases. |

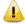

The options **Quick scan of mailboxes** and **Thorough scan of mailboxes** are activated only if the **Scan mailboxes** feature is checked.

# **Virus Protection**

Virus Protection continuously monitors the system by working in the background and trapping any malicious files that have tried to sneak from email attachments, Internet downloads, network file transfer, file execution, etc.

Virus Protection feature in Quick Heal AntiVirus can be accessed by clicking **Files & Folders** from the *Dashboard*. By default Virus Protection is enabled and is set to **ON**. You can disable Virus Protection by clicking the button. Quick Heal recommends that you keep it enabled to secure your system from any potential threats at any point of time.

# ON

## OFF

The **ON** state indicates that **Virus Protection** feature is enabled.

The **OFF** state indicates that Virus Protection feature is disabled. If you click the **ON/OFF** button when Virus Protection is set to **ON**, then a prompt is displayed that recommends against turning off Virus Protection. You can select one of the following options from the Select Action drop-down box:

- Turn on after 15 minutes
- Turn on after 30 minutes
- Turn on after 1 hour
- Turn on after next reboot
- Permanently disable

Select an option and click **OK** button. You will see that Virus Protection icon's color has changed from Green to Red in Windows System Tray. It means that Virus Protection has been disabled temporarily or permanently based on your selection. If you have selected **Turn on after 15 minutes / 30 minutes / 1 hour** then the icon's color will change back from Red to Green, based on the time frame selected, to indicate that Virus Protection has been enabled. If you have selected **Turn on after next reboot**, then the icon's color will change back to Green at the next reboot. If you have selected **Permanently disable** then the icon's color will remain Red until you enable Virus Protection manually.

You can customize Virus Protection by clicking **Files & Folders** -> **Virus Protection** from the *Dashboard*. The following options are available:

# Display alert messages

Display alert messages feature, if checked or enabled, displays an alert message whenever a malware is detected. If un-checked, it will not display an alert message whenever a malware is detected. By default this feature is checked.

#### Select action to be performed when virus is found

You can configure the action that needs to be carried out when a malware is detected by Virus Protection. The following actions are available:

| Repair                      | Attempts to repair the file and quarantines it automatically in case if it cannot be repaired.                                                     |
|-----------------------------|----------------------------------------------------------------------------------------------------|
| Delete                      | Deletes a virus-infected file without notifying you. Files deleted in such a manner cannot be recovered.                                           |
| Deny access                 | Prevents you from using a virus-infected file.                                                                                                    |
| Backup before taking action | Virus Protection will keep a copy of infected file before disinfecting it. (Files that are stored in backup can be restored from Quarantine menu.) |

After making the selection click **Save Changes** to apply the settings.

#### **DNAScan**

DNAScan is Quick Heal's indigenous technology to detect and eliminate new and unknown malicious threats in the system. Additionally it copies the suspected file in the Quarantine directory before taking any action. Quarantined suspicious files can be submitted to our research lab for further analysis. This submission is important to curb the wild spread of new malicious threats. Suspicious file submission ensures the detailed analysis of the file in our research lab. After the detailed analysis it can be added in the known threat signature database which will be provided in updates to all the users. This can be only possible if they are detected and eliminated before their wild spread. DNAScan technology successfully traps suspected files with very less false alarms.

Whenever DNAScan detects a new malicious threat in your system it informs you, or asks for your action during memory scanning if the scanning is set with Prompt settings. One copy of DNAScan suspected files will always be quarantined which can later be submitted to research lab for further detailed analysis. The submission can be done automatically or manually through email. The submission takes place whenever Quick Heal AntiVirus updates itself and finds new DNAScan suspected files in the Quarantine folder. It sends new DNAScan suspicious quarantined files in an encrypted file format to Quick Heal research lab.

DNAScan feature in Quick Heal AntiVirus can be accessed by clicking **Files & Folders** from the *Dashboard*. By default DNAScan is enabled and is set to **ON**. You can disable DNAScan by clicking the button. Quick Heal recommends that you keep it enabled to secure your system from any potential threats at any point of time.

IF DNAScan Protection is disabled then it will remain disabled during Scan, Virus Protection and Email Scans.

## Configuring the submission settings

DNAScan suspected files can be submitted to research lab of Quick Heal through email. Submission of the suspected files is at your liberty. Submission of the DNAScan suspected files depend on the below mentioned settings:

| Do not submit files | This option does not let DNAScan submit the suspected files to Quick Heal research lab.                                                                               |
|---------------------|----------------------------------------------------------------------------------------------------|
| Submit files        | DNAScan suspected files can be submitted to Quick Heal research lab.                                                                                                  |
|                     | If <b>Show notification while submitting files</b> option is checked, then Quick Heal prompts for permission before submission of samples to Quick Heal Research Lab. |
|                     | If <b>Show notification while submitting files</b> option is not checked, then Quick Heal submits the suspicious files without notifying you.                         |

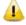

Manual submission can be done through the Quarantine tool.

# **Block Suspicious Packed Files**

Suspicious Packed Files are files that are packed using pre-defined list of suspicious packers. These packers are mostly used to pack malicious files, and when unpacked can cause a lot of harm to the computer.

Block Suspicious Packed Files feature in Quick Heal AntiVirus can be accessed by clicking **Files & Folders** from the *Dashboard*. Click the button to either enable or disable Block Suspicious Packed Files feature. By default, Block Suspicious Packed Files feature is enabled and set to **ON**.

# **Automatic Rogueware Scan**

The Automatic Rogueware Scan feature in Quick Heal AntiVirus automatically scans and removes critical level rogueware and fake anti-virus software.

Automatic Rogueware Scan feature in Quick Heal AntiVirus can be accessed by clicking **Files & Folders** from the *Dashboard*. Click the button to either enable or disable Automatic Rogueware Scan files feature. By default, Automatic Rogueware Scan feature is enabled and set to **ON**.

## **Scan Schedule**

You can schedule the scanner to scan automatically at predetermined time and intervals. You can schedule the scan at first boot, daily or weekly. This will supplement other automatic protection features to ensure that your computer remains virus-free.

You can easily schedule custom scan. Frequency can be set for daily and weekly scans, which additionally can refine your request to schedule it to occur every two days or every three days instead. Further you can also schedule the task to repeat at specific intervals.

#### To create a new schedule scan

- 1. Click Files & Folder -> Schedule Scan from the Dashboard.
- 2. The Schedule Scan wizard opens. Click New.
- 3. Name your custom schedule scan under **Scan Name**. For example: My Scan.
- 4. Select **Start at First Boot** to schedule the scanner to scan at first boot of the day. When you select Start at First Boot, you don't have to specify the time of the day to start the scan. Scan will take place only during the first boot no matter at what time you start the system. Otherwise set the frequency and time at which you want to scan the system. Most of the frequency options include additional options (Every day (s) and Repeat scan after every) that let you further refine your schedule scan. Select the schedule scan priority from **Low** or **High**. Set the additional options as necessary.
- 5. Provide **User Name** and **Password**.
- 6. Under **Scan Settings**, you can specify specific items to be scanned, action required to be taken if a virus is found and use of advance options while scanning. By default, setting has been set for adequate options for scanning.
- 7. When you are done, press **Next**.
- 8. Click Add Folders.
- 9. Select the Drives, folder or multiple folders to be scanned and press **OK**. You can configure **Exclude Subfolder** while scanning of a specific folder. This will ignore scanning inside the subfolders while scanning. e.g. If you select C:\ drive for scan along with selecting Exclude Subfolder option, this will initiate scan for files available at the root of C:\ drive only.
- Click Next
- 11. Review the summary of your custom scheduled scan.
- 12. When you are done, click Finish.

## To edit a scheduled scan

You can change the schedule of any scheduled scan. To edit a scheduled scan:

- 1. Click **Files & Folders** -> **Scan Schedule** from the *Dashboard*.
- 2. Highlight the desired Schedule Item from the list and click **Edit**.
- 3. Change the schedule as desired.
- 4. When you are done, click **Next**.
- 5. Change the scan area as desired.
- 6. Click Next.
- 7. Review the summary of your custom scheduled scan.
- 8. When you are done, click **Finish**.

## To delete a scan schedule

You can delete any scan schedule. To delete a scan schedule:

- 1. Click Files & Folders -> Scan Schedule from the Dashboard.
- 2. Highlight the desired Schedule Item from the list and click **Remove**.
- 3. The following prompt appears: Do you want to remove the Schedule Scan? Click Yes to delete the Schedule Item.

## **Exclude Files & Folders**

You can configure Quick Heal AntiVirus to skip scanning of certain files or folders. Scanning can be excluded in the cases, of known virus detection, DNAScan and packer identification.

Following scanning modules can be excluded

- Scanner
- Virus Protection
- Memory Scanner
- DNAScan

To exclude Files or Folders from scanning, please perform the following steps:

- 1. Click Files & Folders -> Exclude Files & Folders from the Dashboard.
- 2. The Exclude Files & Folders screen opens. Click Add.
- 3. Click File Icon or Folder icon for the exclusion.
- 4. Select the desired file or folder for exclusion from scanning.
- 5. Check **Include Subfolder** option to exclude subfolders from the scan as well. Click **OK** to complete the process.

The following are a few guidelines:

- If you are getting a warning for a known virus in a clean file, you can exclude it for scanning of Known Virus
   Detection.
- If you are getting a DNAScan warning in a clean file, you can exclude it for scanning of **DNAScan**.

# **Quarantine & Backup**

Quarantine & Backup feature allows you to configure the number of days to retain the quarantined or backup files. To access this feature click **Files & Folders** -> **Quarantine & Backup** from the *Dashboard*.

The following can be configured in Quarantine & Backup:

| Delete<br>quarantine/backup<br>files after | If this feature is checked then it enables deletion of quarantine/backup files after the selected option in the drop-down box. By default the value is 30 days. If this feature is un-checked then it disables deletion of quarantine/backup files and retains all the files. The list of files in Quarantine will be listed below this feature. |
|--------------------------------------------|----------------------------------------------------------------------------------------------------|
| View Files                                 | Click this button to view the files under Quarantine and Backup. To know more refer <u>View Quarantine Files</u> .                                                                                                    |

# **Emails**

Emails option in the Protection Center of the Dashboard allows you to customize the settings that concern the protection of emails entering your mailbox. It allows you to configure the following settings:

- Email Protection
- Trusted Email Clients Protection
- Spam Protection

# **Email Protection**

Email Protection feature allows you to customize the action that needs to be taken when a malware is detected in mail. The default settings are optimal and can provide the required protection to the mailbox from malicious mails.

Email Protection feature in Quick Heal AntiVirus can be accessed by clicking **Emails** from the *Dashboard*. By default Email Protection is enabled and is set to **ON**. You can disable Email Protection by clicking the button. Quick Heal recommends that you keep it enabled to secure your mailbox from any potential threats at any point of time.

You can customize Email Protection by clicking **Emails** -> **Email Protection** from the *Dashboard*. The following options are available:

| Display alert message | Virus found alert will be shown in case a virus is found in an email or attachment. Display Alert Message will contain following information: |
|-----------------------|----------------------------------------------------------------------------------------------------|
|                       | <ul> <li>Virus Name</li> <li>Sender Email Address</li> <li>Email Subject</li> <li>Attachment Name</li> <li>Action Taken</li> </ul>            |

## Select action to be performed when virus is found

Repair

Attempts to repair the malicious attachment. If the attachment cannot be repaired then it will be deleted.

**Delete** 

Selecting this option will delete the infected attachment while downloading mails.

Backup before taking action

Email Protection will keep a copy of infected email before disinfecting it. (Files that are stored in backup can be restored by clicking **Tools** -> **View Quarantine Files** from the *Dashboard*.)

## **Attachment Control Settings**

# Block attachments with multiple extensions

Checking this feature enables blocking of attachment in emails with multiple extensions. Worms commonly use multiple extensions. Enabling this option will block multiple extension attachments in incoming e-mails. It prevents infection from new worms, and thus protects your system. Un-checking of this feature disables blocking of attachment in emails with multiple extensions. By default this feature is checked or enabled.

Block emails crafted to exploit vulnerability Checking this feature enables blocking of emails whose sole purpose is to exploit vulnerabilities of mail clients. Enabling this option will block emails, which contain vulnerability like MIME, IFRAME, etc. Un-checking of this feature disables the blocking of emails that are crafted to exploit vulnerability. By default this feature is checked or enabled.

# **Enable attachment** control

Checking this feature enables attachment control that allows you to customize blocking of email attachments with specific extensions or all extensions. Unchecking this feature does not provide you with the option to customize the type of mail attachments that can enter your mailbox. By default this feature is disabled. When enabled it provides the following options:

# **Block all attachments**

Selecting this option blocks all types of attachments in emails.

# **Block user specified attachments**

Selecting this option allows you to customize the type of email attachments you can receive and block. If this option is selected, **Configure** button is activated. Click **Configure** and configuration dialog appears. Perform the following steps to block specific extensions:

- If you wish to block the extensions mentioned in the list just retain the ones you want to block and delete all other extensions using the **Delete** button. If you wish to configure default extensions for blocking then click **Default** button.
- If the desired extension is not in the list, enter the extension and click Add button. Perform the previous step again to configure.
- 3. Click OK to save changes.

# **Trusted Email Clients Protection**

Trusted Email Clients Protection is, by default, configured to support most of the popularly used email clients like Eudora. If your email client is different from the ones provided in the list, then you can simply add the same in the trusted email client list.

Trusted Email Clients Protection feature in Quick Heal AntiVirus can be accessed by clicking **Emails** from the *Dashboard*. By default Trusted Email Clients Protection is enabled and is set to **ON**. You can disable Trusted Email Clients Protection by clicking the button.

To add email client, perform the following steps:

- 1. Click Emails -> Trusted Email Clients Protection from the Dashboard.
- 2. Click **Browse** and select the trusted client.
- 3. Click **Add** to add the email client into trusted email client list.
- 4. Click Save Changes.

# **Spam Protection**

Spam Protection will block unwanted mails, such as spam, phishing and porn emails, from reaching your inbox.

Spam Protection feature in Quick Heal AntiVirus can be accessed by clicking **Emails** from the *Dashboard*. By default Spam Protection is enabled and is set to **ON**. You can disable Spam Protection by clicking the button.

To customize Spam Protection, click **Emails** -> **Spam Protection** from the *Dashboard*. The following options are available:

# Tag subject with text (Recommended)

Using this option the Subject of a spam mail will be tagged with "[SPAM] -".

# Spam Protection level

Select the radio button **Moderate** or **Strict** for SPAM Protection.

**Moderate**: Moderate ensures optimum filtering. By default, Moderate is selected. It is recommended to select moderate filtering.

**Strict**: Strict may tag suspected mails as SPAM and block them. Chances are that some genuine mails may be blocked. Select strict filtering when you are receiving junk mails in spite of moderate filtering.

## Enable email black list

Black List is the list of mail addresses/domains whose mails have to be blocked irrespective of their contents. Thus, mails from the addresses/domains listed here will be tagged as "[SPAM] -". This feature may be specifically evoked in case some server has an Open Relay which is being misused by Mass Mailers and viruses.

To add specific email address in the black list, follow the below given steps:

- 1. Check Enable email black list and click Customize button.
- Enter the email address and click Add. To edit the address, highlight the email address on the list and click Edit.
- Click **OK** to save the changes.

To add specific domain in the black list, follow the below given steps:

- 1. Check **Enable email black list** and click **Customize** button.
- Type the domain and click Add. e.g. \*@mytest.com. For editing an existing entry click Edit.
- 3. Click **OK** to save the changes.

# Enable email white list

White List is the list of email addresses/domains whose mails are to be seen irrespective of their contents. Thus, mails from the addresses/domains listed here will not be passed through the SPAM filter. Please configure such email address and domain for your regular contacts.

To add specific email address in the white list, follow the below given steps:

- 1. Check **Enable email white list** and click **Customize** button.
- Enter the email address and click Add. To edit the address, highlight the email address on the list and click Edit.
- 3. Click **OK** to save the changes.

To add specific domain in the white list, follow the below given steps:

- 1. Check Enable email white list and click Customize button.
- 2. Type the domain and click Add. e.g. \*@mytest.com. For editing an existing entry click **Edit**.
- 3. Click **OK** to save the changes.

# Enable AntiSpam plug-in

This plugin is user-friendly and will help the user to add email address to the Black List or White List just by a single click.

To add specific email address in the black list, please perform the following step:

 Highlight the mail and click the Quick Heal Black List button in case of MS Outlook. In case of Eudora, highlight the mail and click Edit -> Message Plug-ins -> Quick Heal Black List.

The sender of the email will be added into Quick Heal Black List.

To add specific email address in the white list, please perform the following step:

 Highlight the mail and click the Quick Heal White List button in case of MS Outlook. In case of Eudora, highlight the mail and click Edit -> Message Plug-ins -> Quick Heal White List.

AntiSpam plugin feature will only work with Eudora and MS Outlook email clients. In case of MS Outlook, for 64-bit operating systems, the AntiSpam plugin feature will only work if a 64-bit MS Outlook is installed on your system. Also, **Enable Black List** and **Enable White List** have to be checked under **Options** -> **AntiSpam**.

## **Import List**

If you have exported or saved AntiSpam data and wish to use the same. You can import the existing list using this feature.

## **Export List**

If you are having AntiSpam data configured in AntiSpam and planning to uninstall Quick Heal AntiVirus. It is recommended that you export/save your existing AntiSpam configuration using this feature. You can reuse the same data after reinstallation of Quick Heal AntiVirus.

# **Internet & Network**

Internet & Network option in the Protection Center of the Dashboard allows you to customize the settings that concern the protection of your system from malicious files that can sneak into your system during online activities like banking, shopping, surfing etc. It allows you to configure the following settings:

- Firewall Protection
- Browsing Protection
- Malware Protection

## **Firewall Protection**

Firewall Protection feature works silently in the background and monitors network activity for malicious behavior to ensure their elimination before the malwares can reach the system. The method of detecting malicious network activity is done by Intrusion Detection System and the method of elimination of malicious network activity is done by Intrusion Prevention System.

Firewall Protection in Quick Heal AntiVirus can be accessed by clicking **Internet & Network** from the *Dashboard*. Click the button to either enable or disable Firewall Protection feature. By default, Firewall Protection feature is enabled and set to **ON**.

# **Browsing Protection**

Browsing Protection feature blocks malicious websites. Browsing Protection in Quick Heal AntiVirus can be accessed by clicking **Internet & Network** from the *Dashboard*. Click the button to either enable or disable Browsing Protection feature. By default, Browsing Protection feature is enabled and set to **ON**.

#### **Malware Protection**

Malware Protection feature safeguards your PC from Internet related threats like spywares, adwares, keyloggers, riskwares etc. Malware Protection in Quick Heal AntiVirus can be accessed by clicking **Internet & Network** from the *Dashboard*. Click the button to either enable or disable Malware Protection feature. By default, Malware Protection feature is enabled and set to **ON**.

### **External Drives & Devices**

External Drives & Devices option in the Protection Center of the Dashboard allows you customize the settings that concerns protection of your system against malware that may try to sneak in through external devices or drives like CDs, DVDs, USB-based drives, etc. External Drives & Devices option allows you to configure the following settings:

- Autorun Protection
- Scan External Drives
- Data Theft Protection

#### **Autorun Protection**

Autorun Protection feature protects your system from autorun malware that tries to sneak into your system from USB-based devices or CDs / DVDs using the autorun feature of the installed operating system.

Autorun Protection feature in Quick Heal AntiVirus can be accessed by clicking **External Drives and Devices** from the *Dashboard*. Click the button to either enable or disable Autorun Protection feature. By default, Autorun Protection feature is enabled and set to **ON** 

#### **Scan External Drives**

USB-based drives should always be scanned for viruses before accessing it from your system, as these devices have become the medium for quick transfer of malware from one system to another. The Scan External Drives feature, if enabled, always prompts you to scan USB-based drives as soon as they are attached to your system. By default, this feature is enabled.

Scan External Drives feature in Quick Heal AntiVirus can be accessed by clicking **External Drives and Devices** from the *Dashboard*. Click the button to either enable or disable Scan External Drives feature. By default, Scan External Drives feature is enabled and set to **ON**.

You can customize the scanning of USB-based drives by clicking **Scan External Drives**. The following two options will be available:

Scan files on the root of the drive only

Scan full drive

Selecting this option ensures that only the files on the root drive are scanned. The files within the folders on the root drive are skipped. This option is quick but less safe. By default, this option is selected.

Selecting this option ensures that all the files on the USB-based drive are scanned. This option is slow but safe.

After making the selection click **Save Changes** to apply the settings.

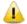

Scan External Drives feature will not be performed if the feature **Data Theft Protection** is enabled, and its option **Block complete access to external drives** is selected.

#### **Data Theft Protection**

Data Theft Protection is used to block to-and-fro transfer of data between the system and USB drives. This feature ensures protection of confidential information on your system by blocking transfer of data from the system to these drives. It also blocks transfer of data from the USB drives to the system protecting your system from malware that can infect your system.

Data Theft Protection feature in Quick Heal AntiVirus can be accessed by clicking **External Drives and Devices** from the *Dashboard*. Click the button to either enable or disable Data Theft Protection feature. By default, Data Theft Protection feature is enabled and set to **ON**.

You can customize the protection provided by the feature by clicking **Data Theft Protection**. The following two options will be available:

Read only and no write access to external drives

Block complete access to external drives

Selecting this option allows transfer of data from the USB drives to the system but not from the system to the USB drives. By default this option is selected.

Selecting this option blocks to-and-fro transfer of data between the system and the USB drive.

After making the selection click **Save Changes** to apply the settings.

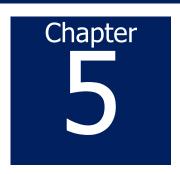

## **Quick Access Features**

Quick Access Features provides you with quick access to important features like Scan. It also provides latest news about Quick Heal.

## Scan

If virus protection is enabled with default setting, a manual scan will not be needed as the system will be continuously monitored and protected. However, you can manually scan the entire computer, drives, network drives (mapped drives), USB data storage drives, folders, or files as per your wish. Although the default settings for manual scan are usually adequate, you can adjust the options for manual scan by clicking **Files & Folders** -> **Scan Settings** from the dashboard.

## **Performing a Full System Scan**

A full system scan scans all boot records, drives, folders and files on your computer (excluding mapped network drives). To perform a full system scan, please perform the following steps:

- 1. Start Quick Heal AntiVirus.
- 2. In the Quick Heal AntiVirus main window, click **Scan** on the lower side of right pane.
- 3. Click Scan -> Full System Scan on the Quick Heal Dashboard.
- 4. The scan will begin. Upon completion of the scan, you can view the scan report under **Reports**.

## **Performing a Custom Scan**

To perform a scan of specific files or folders, please perform the following steps:

- 1. Start Quick Heal AntiVirus.
- 2. In the Quick Heal AntiVirus main window, click **Scan** on the lower side of right pane.
- 3. Click **Scan** -> **Custom Scan** on the Quick Heal Dashboard.
- 4. Click **Add** to locate the path of the desired Folder that is to be scanned. You can select multiple folders for scan.
- 5. Once the selection is made, click **Start Scan**.
- 6. The scan will begin. Upon completion of the scan, you can view the scan report under **Reports**.

## **Performing Memory Scan**

To perform a memory scan, please perform the following steps:

- 1. Start Quick Heal AntiVirus.
- 2. In the Quick Heal AntiVirus main window, click **Scan** on the lower side of right pane.
- 3. Click **Scan** -> **Memory Scan** on the Quick Heal Dashboard.
- 4. The scan will begin. Upon completion of the scan, you can view the scan report under Reports.

The following fields will be displayed in the Status tab during a scan:

| Files scanned                 | Displays the total number of files scanned.                                             |
|-------------------------------|-----------------------------------------------------------------------------------------|
| Archive/Packed                | Displays the number of scanned archive or packed files among the total number of files. |
| Threats detected              | Displays the number of threats detected.                                                |
| DNAScan warnings              | Displays the number of files detected by DNAScan.                                       |
| <b>Boot/Partition viruses</b> | Displays the number of Boot/Partition viruses.                                          |
| Files repaired                | Displays the number of malicious files detected that were repaired.                     |
| Files quarantined             | Displays the number of malicious files detected that were quarantined.                  |
| Files deleted                 | Displays the number of malicious files detected that were deleted.                      |
| I/O errors                    | Displays the number of I/O errors occurred during the scan.                             |
| Scanning status               | Displays the status of the scan being performed.                                        |

## **Performing Boot Time Scan**

Boot Time Scan is very useful to disinfect the system. In case the system is badly infected by a virus and it cannot be cleaned because the virus is active, use Boot Time Scan. This scan will be performed on next boot using Windows NT Boot Shell. To activate Boot Time Scan, please perform the following steps:

- 1. Start Quick Heal AntiVirus.
- 2. In the Quick Heal AntiVirus main window, click **Scan** on the lower side of right pane.
- 3. Click **Scan** -> **Boot Time Scan** on the Quick Heal Dashboard.
- 4. A confirmation prompt will be displayed to set boot time scanner on next boot. Click Yes.
- 5. To scan the system immediately, click Yes to restart the system. To scan the system later at next boot click No.

## **News**

The News section displays the latest bytes of information and developments from Quick Heal Technologies (P) Ltd.

Chapter 6

## **Quick Heal Menus**

Quick Heal Menus gives you instant access to tools, settings, reports and help topics. Quick Heal Menus are on the top right corner of the dashboard and are always available irrespective of the feature being accessed. Quick Heal Menus are as follows:

- Settings
- Tools
- Reports
- Help

## **Settings**

Quick Heal AntiVirus provides you the option to customize the functioning of certain settings of Quick Heal AntiVirus. The settings that can be customized are as follows:

- Automatic Update
- Internet Settings
- Registry Restore
- Self Protection
- Password Protection
- Report Settings
- Report Virus Statistics
- Restore Default Settings

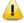

The default settings that are configured are enough to provide complete security to your PC. We recommend that you keep the default settings intact and not change the settings unless absolutely required.

## **Automatic Update**

Automatic Update ensures that Quick Heal AntiVirus is updated with the latest virus signatures to protect your system from the latest malwares. Automatic Updates requires an Internet connection to download the updates from the Quick Heal server. By default the Automatic Update is enabled or is set to **ON**. Although it is not recommended, you can disable Automatic Update by clicking the **ON/OFF** button.

## **Configuring Automatic Update**

Show update notification window

By default this feature is enabled. This ensures that a notification pops-up after each update of Quick Heal AntiVirus. To disable this feature, just uncheck the checkbox and click **Save Changes**.

#### Select the update mode

| Downi  | oad | from |
|--------|-----|------|
| Intern | et  |      |

Pick update files from the specified location

Copy update files to specified location By default this option is selected. This option downloads the updates to your system from the Quick Heal server.

Select this option if you want to pick the updates from a local folder or a network folder.

Select this option if you want to save a copy of the updates downloaded to your local folder or network folder.

## **Internet Settings**

If you are using a proxy server on your network, or using Socks Version 4 & 5 network then you need to enter the IP address (or domain name) and port of the proxy, SOCKS V4 & SOCKS V5 server in Internet settings. Username & Password credentials are mandatory for login. Following Quick Heal modules requires these changes:

- Registration Wizard
- Quick Update
- Messenger

## To enable and configure HTTP proxy settings

- 1. Click **Settings** -> **Internet Settings** on the *Dashboard*.
- 2. Choose HTTP Proxy, Socks V 4 or SOCKS V 5 as per your settings and then perform the following steps:
  - In **Server**, type IP address of the proxy server or domain name (For example: proxy.yourcompany.com).
  - In **Port**, type the port number of the proxy server (For example: 80).
  - In **User Name** and **Password**, type your server logon credentials, when required.
- 3. Click **Save Changes** to save the settings.

## **Registry Restore**

The Registry is a database used to store settings and options of Microsoft Windows Operating Systems. It contains information and settings for all the hardware, software, users, and preferences of the system. Whenever a user makes changes to a Control Panel settings, or File Associations, System Policies, or installed new software, the changes are reflected and stored in the Registry. Malwares usually target the system Registry to restrict specific features of the Operating Systems or other applications. They may modify the system registry so that it behaves in a manner beneficial to malwares, and most of the times it creates problem for the system.

Quick Heal Registry Restore feature restores the critical system registry area and other areas from the changes made by malwares. It also repairs the system registry.

### **Registry Restore settings**

| Restore critical system registry areas | Selecting this option allows Quick Heal AntiVirus to restore the critical system registry during scan. Critical System Registry areas are generally changed by malwares to perform certain task automatically or to avoid detection or modification by system applications. e.g. Disabling Task Manager, Disabling Registry Editor etc. |
|----------------------------------------|----------------------------------------------------------------------------------------------------|
| Repair malicious registry entries      | Selecting this option allows Quick Heal AntiVirus to scan system registry for malware related entries. Malwares and their remains will be repaired automatically during scan.                                                                                                    |

### **Self Protection**

Self Protection feature, when enabled, will protect Quick Heal AntiVirus, by safeguarding its files, folders, configurations and registry entries against malwares and also against tamper from other applications.

Self Protection feature in Quick Heal AntiVirus can be accessed by clicking **Settings** from the *Dashboard*. Click the button to either enable or disable Self Protection feature. By default, Self Protection feature is enabled and set to **ON**.

### **Password Protection**

You can protect the settings configured for Quick Heal AntiVirus by enabling Password Protection. Enabling Password Protection ensures that Quick Heal AntiVirus configurations and settings are protected from modification by other users. Once Password Protection is enabled, Protection Center features of Quick Heal AntiVirus like Files & Folders, Emails, Internet & Network, and External Drives & Devices along with the Settings menu will be accessible to users only on authentication of password.

To enable Password Protection please perform the following steps:

- 1. Click **Settings** on the Dashboard.
- 2. By default the Password Protection feature will be set to **OFF**. Click **OFF** to open Password Protection window.
- 3. If you are setting the password for the first time, then **Enter old password** will be de-activated. Type the desired password in **Enter new password** and re-type the same in **Confirm new password**.
- 4. Click Save Changes.

## **Report Settings**

Report Settings lets you specify the number of days to retain the reports generated by Quick Heal AntiVirus. You can also retain all the reports without deleting any of the reports generated. By default, the setting has been configured to retain reports for 30 days.

## **Configuring Report Settings**

To configure report settings, please perform the following steps:

- 1. Click **Settings** on the *Dashboard*.
- 2. The Settings screen is displayed. Click **Report Settings**.
- 3. The Report Settings screen is displayed. By default, the Delete reports after checkbox is checked and the value is set to 30 days. If you want to retain all the reports generated then uncheck the Delete reports after checkbox. If you want to change the value of number of days for retaining the reports, then click the drop-down menu and select from the choices.
- 4. Click **Save Changes** to apply the settings.

## **Report Virus Statistics**

Report Virus Statistics feature in Quick Heal AntiVirus submits the virus detection statistics report, generated during scans, to Quick Heal Research Center.

Report Virus Statistics feature in Quick Heal AntiVirus can be accessed by clicking **Settings** from the *Dashboard*. Click the button to either enable or disable Report Virus Statistics feature. By default, Report Virus Statistics feature is enabled and set to **ON**.

## **Restore Default Settings**

Restore Default Settings changes all the modifications to settings and restores the default settings. If you have customized the settings of Quick Heal AntiVirus and feel that the protection of the system may have been compromised, then you can bring back the protection to its default settings with the click of a single button. This single click restores all default settings so that you don't have to remember all the configurations made. To restore default settings, please perform the following steps:

- 1. Click **Settings** on the Dashboard.
- 2. In the Restore Default Settings row click Default All.

## **Tools**

The tools available with Quick Heal AntiVirus are as follows:

- Hijack Restore
- Track Cleaner
- Anti-Rootkit
- Create Emergency Disk
- Launch AntiMalware
- View Quarantine Files
- <u>USB Drive Protection</u>
- System Explorer
- Windows Spy
- Exclude File Extensions

## **Hijack Restore**

The Hijack Restore feature restores the modified settings of Internet Explorer browser to default settings. If you have modified the default settings of Internet Explorer or if the settings have been modified by malwares, spywares, and sometimes genuine applications, then you can restore the default settings of Internet Explorer browser by using the Hijack Restore feature. This feature also helps to restore critical operating system settings like Registry Editor and Task Manager.

## **Using Hijack Restore**

- 1. Click **Tools** Menu from the *Dashboard*.
- 2. Click **Hijack Restore** under *Cleaning & Restore Tools*.

The following actions can be performed:

| Check All | Checking this option checks all the options displayed in the <i>Internet Explorer Browser Settings</i> frame. This is useful if you want to restore all the browser settings and you can avoid manually checking all options one after the other. |
|-----------|----------------------------------------------------------------------------------------------------|
|           | If all the options are checked and you want to uncheck all of them then unchecking <b>Check All</b> feature will un-check all the options displayed in the <i>Internet Explorer Browser Settings</i> frame.                                       |

#### Restore default host file

Check this option if you wish to restore the default host file. If you check **Restore default host file** option, it enables **Default Host file** button. Click **Default Host file** button to open the *Host Specification* window.

| IP Address | Enter the IP Address of the host.                                                                                        |
|------------|----------------------------------------------------------------------------------------------------|
| Host Name  | Enter the host name of the host.                                                                                         |
| Add        | Click <b>Add</b> to add the host details in the frame.                                                                   |
| Edit       | Highlight the added host in the frame and click <b>Edit</b> to make any modifications, if required, to the host details. |
| Delete     | Highlight the added host in the frame and click <b>Delete</b> to remove the added host details.                          |
| ОК         | Click <b>OK</b> to save the added host and exit from the <i>Host Specification</i> window.                               |
| Close      | Click <b>Close</b> to exit without saving, from the <i>Host Specification</i> window.                                    |

#### **Restore important system settings**

Check this option if you wish to restore critical system settings. If you check **Restore important system settings** option, it enables **Settings** button. Click **Default Host file** button to open the *Important System Settings* window.

| Check All | Checking this option checks all the options displayed in the <i>Settings to restore</i> frame. This is useful if you want to restore all the system settings and you can avoid manually checking all options one after the other.  If all the options are checked and you want to uncheck all of them then unchecking <b>Check All</b> feature will un-check all the options displayed in the <i>Settings to restore</i> frame. |
|-----------|----------------------------------------------------------------------------------------------------|
| ОК        | Click <b>OK</b> to save all modified settings and exit from the <i>Important System Settings</i> window.                                                                                                    |
| Close     | Click <b>Close</b> to exit without saving, from the <i>Important System Settings</i> window.                                                                                                    |

The buttons on the Hijack Restore function and their feature are as follows:

| Restore Now | Once the required settings are checked, click <b>Restore Now</b> button to restore default settings.                                                                                                    |
|-------------|----------------------------------------------------------------------------------------------------|
| Undo        | If you wish to revert to the existing settings rather than the restored default settings, click <b>Undo</b> button. It opens a window called <i>Undo Operations</i> . The settings which have been restored to default settings will be listed. Check the required settings or check the option <b>Check All</b> to check all the settings displayed. Click <b>OK</b> to revert to the existing settings or click <b>Close</b> to exit without reverting. |
| Close       | Click <b>Close</b> to exit from the <i>Hijack Restore</i> window.                                                                                                    |

### **Track Cleaner**

Track Cleaner removes the **Most Recently Used** (MRU) from popular and daily-used applications to ensure that your privacy is not breached. Many applications store the list of recently opened files in their internal format to help you open them again for quick access. This feature of Windows is good but at the same time, on the systems which is used by more than one user it may happen that the user's privacy is compromised. Track Cleaner helps delete all the tracks of such applications and prevent privacy breach.

## **Using Track Cleaner**

- 1. Click **Tools** -> **Track Cleaner** from Quick Heal dashboard.
- Select applications whose traces need to be removed by checking them. In case you want to remove traces of all the applications, check the Check All feature.
- 3. Click Start Cleaning to remove traces from the applications selected. Upon completion click Close to exit.

### **Anti-Rootkit**

Quick Heal Anti-Rootkit is a program that proactively detects and cleans rootkits that are active in the system. This program scans objects like running Processes, Windows Registry and Files and Folders for any suspicious activity and detects the rootkits without any signatures. It detects most of the existing rootkits and is designed to detect the upcoming rootkits and also provides the option to clean them.

It is recommended that Quick Heal Anti-Rootkit should be used by person having certain knowledge of the operating system or with the help of Quick Heal Technical Support engineer. Improper usage of this program could result in unstable system.

### To Start Quick Heal Anti-Rootkit from Quick Heal AntiVirus

- 1. Click **Tools** -> **Anti-Rootkit** from the Dashboard.
- 2. A pop-up appears that recommends closing all other applications before launching Anti-Rootkit.

### **Using Quick Heal Anti-Rootkit**

- 1. Start Quick Heal Anti-Rootkit.
- 2. In the left side of the main window click **Start Scan**.
- 3. Quick Heal Anti-Rootkit will start scanning your system for suspicious rootkit activity in running Processes, Windows Registry and Files and Folders.
- 4. After completing the scan result is displayed in three different tabs that will display hidden items in running Processes, Windows Registry, Files and Folders.
- 5. You can now select and take appropriate action against each displayed threat. Like you can terminate the rootkit Process, rename the rootkit Registry entry/Files and Folders.
- 6. After taking the appropriate action you need to restart your system so that rootkit cleaning take place.

| Stop Scanning | During scan you can select Stop Scan to stop the scan; Quick Heal Anti-Rootkit will prompt before stopping the scan.                                |
|---------------|----------------------------------------------------------------------------------------------------|
| Close         | Click Close to quit Quick Heal Anti-Rootkit. If you choose to close the application while scanning is in progress, it will prompt to stop the scan. |

| Error Report<br>Submission | Due to infection or some unexpected conditions in system, scanning of Quick Heal Anti-Rootkit may fail. On failure you will be asked to re-scan your system and submit error report to Quick Heal Team for further analysis. |
|----------------------------|----------------------------------------------------------------------------------------------------|
|----------------------------|----------------------------------------------------------------------------------------------------|

With the help of Scan Settings you can select what item to scan during scan process.

## **Configuring Quick Heal Anti-Rootkit for Scan**

- 1. Start Quick Heal Anti-Rootkit.
- 2. Click on the **Settings** button on top bar of Quick Heal Anti-Rootkit.
- 3. Settings dialog box will appear.
- 4. By default Quick Heal Anti-Rootkit is configured for Auto Scan where it scans appropriate predefined system areas.

| Auto Scan                                         | Auto Scan is default scan option provided by Quick Heal Anti-Rootkit. Under Auto Scan Quick Heal Anti-Rootkit scans appropriate predefined system areas. During Auto Scan, scanning is performed for: |
|---------------------------------------------------|----------------------------------------------------------------------------------------------------|
|                                                   | <ul> <li>Hidden Processes.</li> <li>Hidden Registry entries.</li> <li>Hidden Files and Folders.</li> <li>Executable ADS.</li> </ul>                                                                   |
|                                                   |                                                                                                    |
|                                                   |                                                                                                    |
| Custom Scan                                       | By selecting Custom Scan radio button, you can configure following options:                                                                                                    |
| <b>Detect Hidden Process</b>                      | To scan for running hidden processes in the system.                                                                                                    |
| Detect Hidden Registry<br>Items                   | To scan for hidden items in Windows Registry.                                                                                                    |
| Detect Hidden files and folders                   | To scan for hidden files and folders in the system and executable ADS (Alternate Data Streams). You can choose option:                                                                                |
|                                                   | 1. Scan drive on which Operating System is installed.                                                                                                    |
|                                                   | 2. Scan All Drives to perform scanning in all fixed drives.                                                                                                    |
|                                                   | 3. Alternate Data Streams (ADS) to scan for executable ADS.                                                                                                    |
| Scan drive on which operating system is installed | Will scan for hidden files and folders on the drive on which operating system is installed.                                                                                                    |
| Scan all fixed drives                             | Will scan for hidden files and folders on all the fixed drives of the system.                                                                                                    |
| Alternate Data Streams (ADS)                      | To scan for suspicious items in Alternate Data Streams of NTFS File system.                                                                                                    |
|                                                   |                                                                                                    |
| Report File Path                                  | Quick Heal Anti-Rootkit creates a scan report file at the location from which it is executed. You can specify different location by specifying report file path.                                      |

#### **Overview of Alternate Data Streams - ADS**

ADS, allows data to be stored in hidden files that are linked to a normal visible file. Streams are not limited in size and there can be more than one stream linked to a normal file. The primary reason why ADS is a security risk is because streams are almost completely hidden and represent possibly the closest thing to a perfect hiding spot on a file system - something trojans can and will take advantage of. Streams can easily be created/written to/read from, allowing any trojan or virus author to take advantage of a hidden file area.

### **Scanning Results and Cleaning Rootkits**

#### **Quick Heal Anti-Rootkit Scanning**

- 1. Start Quick Heal Anti-Rootkit.
- 2. In the left side of the main window click on **Start Scan**.
- Quick Heal Anti-Rootkit will start scanning your system for suspicious rootkit activity in running Processes, Windows Registry and Files and Folders.
- 4. After completing the scan result is displayed in three different tabs that will display hidden items in running Processes, Windows Registry and Files and Folders.
- 5. You can now select and take appropriate action against each displayed threat. Like you can terminate the rootkit Process or rename the rootkit Registry entry or Files.
- 6. After taking the appropriate action you need to restart your system so that rootkit cleaning take place.

#### **Action to be taken on Scan Results**

| Process                         | After scanning Quick Heal Anti-Rootkit will detect and display a list of hidden Processes. You can select process or process for termination, but make sure that list of Processes for termination doesn't include any know trusted process.                                                         |
|---------------------------------|----------------------------------------------------------------------------------------------------|
|                                 | Quick Heal Anti-Rootkit also displays summary of process scanning as total number of Processes scanned and number of hidden Processes detected.                                                                                                    |
| Terminating Hidden<br>Process   | After selecting list of Processes for termination click on Terminate button. If a process is successfully terminated then its PID (Process Identifier) field will show <b>n/a</b> and process name will be appended by <b>Terminated</b> . All terminated Processes will be renamed after a restart. |
|                                 |                                                                                                    |
| Registry                        | Similar to process scan Quick Heal Anti-Rootkit will display a list of hidden Registry keys. You can select keys for renaming, but make sure that list of keys for renaming doesn't include any known trusted registry key.                                                                          |
|                                 | Quick Heal Anti-Rootkit also displays summary of Registry scanning as total number of items scanned and number of hidden items detected.                                                                                                    |
| Renaming Hidden<br>Registry Key | After selecting list of keys for renaming click on Rename button.<br>Renaming operation requires reboot hence Key name will be prefixed by<br>Rename Queued.                                                                                                    |

| Files and Folders                 | Similar to process and Registry Quick Heal Anti-Rootkit will display a list of hidden Files and Folders. You can select Files and Folders for renaming, but make sure that list of Files and Folders for renaming doesn't include any know trusted file. |
|-----------------------------------|----------------------------------------------------------------------------------------------------|
|                                   | Quick Heal Anti-Rootkit also displays list of executable Alternate Data Streams.                                                                                                    |
|                                   | Quick Heal Anti-Rootkit also displays summary of File scanning as total number of files scanned and number of hidden files detected.                                                                                                    |
| Renaming Hidden Files and Folders | After selecting list of Files and Folders for renaming click on Rename button. Renaming operation requires reboot hence Files and Folders name will be prefixed by Rename Queued.                                                                        |

## Cleaning Rootkits through Quick Heal Emergency Disk

In some cases it may happen that rootkits are not being cleaned. They are reappearing during Quick Heal Anti-Rootkit scan. In such case you can also use Quick Heal Emergency Disk for proper cleaning. All you have to do is create a Quick Heal Emergency Disk and boot your system through it. To create a Quick Heal Emergency Disk and clean your system through it, please follow the below given steps:

#### Step 1

Step 1 consists of creating a Quick Heal Emergency Disk. To create a Quick Heal Emergency Disk, please use the following link.

Create Emergency Disk

#### Step 2

- 1. Start Quick Heal Anti-Rootkit.
- 2. In the left side of the main window click on **Start Scan**.
- Quick Heal Anti-Rootkit will start scanning your system for suspicious rootkit activity in running Processes, Windows Registry and Files and Folders.
- 4. After completing the scan result is displayed in three different tabs that will display hidden items in running Processes, Windows Registry and Files and Folders.
- 5. You can now select and take appropriate action against each displayed threat. Like you can terminate the rootkit process or rename the rootkit registry entry or files.

### Step 3

- 1. Boot your system using **Quick Heal Emergency Disk**.
- 2. Quick Heal Emergency Disk will automatically scan and clean the rootkits from your system.

## **Create Emergency Disk**

You can create your own emergency bootable Disk that will help you to boot your Windows PC and scan and clean all the drives including NTFS partitions. This Disk helps in cleaning, badly infected PC from file infecting viruses which cannot be cleaned from inside Windows.

The Emergency Disk will be created with the latest virus signature pattern file used by Quick Heal AntiVirus on your system.

#### To create an Emergency Disk please perform following steps:

- 1. Click **Tools** -> **Create Emergency Disk** from the *Dashboard*.
- 2. Click the link displayed on the screen and download the required package.
- 3. Extract the downloaded package on your system. e.g. c:\my documents\qhemgpkg.
- 4. Provide the extracted package path, and click **Next**.
- To create Emergency Disk, select any one of the options that are displayed on screen i.e. either select Create Emergency USB disk or Create Emergency CD/DVD.
- 6. Select the disk drive to be converted to an Emergency Disk and, click Next.
- 7. On successful creation of an Emergency Disk a message confirming the same will be displayed.

#### Things to remember while creating an Emergency Disk:

- It is always advisable to retain a copy of the extracted package on your system.
- On Windows XP and Windows 2003 Operating Systems you need to install Imaging API version 2.0 patch.
- While using an USB device, rewritable CD/DVD, please take a backup as the device will be formatted.
- To boot the system from either USB or CD/DVD you have to set Boot sequence in BIOS.
- Once the scanning is complete you must remove the Emergency USB disk or CD/DVD before restarting the computer otherwise it will again boot in the boot shell.

#### **Using Emergency Disk**

- 1. Insert the **Emergency Disk** into your CD/DVD/USB drive.
- 2. Restart your system.
- 3. Emergency Disk will automatically start scanning all the drives. It will automatically disinfect the infection, if found.
- 4. Restart your system.

## **Launch AntiMalware**

Quick Heal AntiMalware, with its improved malware scanning engine, scans registry, files and folders at lightning speed to thoroughly detect and clean Spywares, Adwares, Roguewares, Dialers, Riskwares and lots of other potential threats in your system.

## **Launching Quick Heal AntiMalware**

Quick Heal AntiMalware can be launched from any of the following ways:

- Click Start -> Programs -> Quick Heal AntiVirus -> Quick Heal AntiMalware.
- Right-clicking the Virus Protection icon on the Windows system tray and selecting Launch AntiMalware.
- Clicking **Tools** -> **Launch AntiMalware** from the Quick Heal dashboard.

### **Using Quick Heal AntiMalware**

Click Scan Now on the Quick Heal AntiMalware screen to initiate the malware scan process. While scanning for malwares Quick Heal AntiMalware displays malicious files, folders and registry entries related to various malwares. Once the scanning is complete and in case a malware is found, a list will be displayed for detected malwares contained in malicious files, folders and registry. You can uncheck specific file, folder or registry entries within the displayed list, but ensure that all un-checked items are genuine applications and not malicious ones.

In a case a malware is detected, the following actions can be taken:

| Clean                                    | Clicking this button will clean the malwares and its remains from the system. If you have un-checked specific file, folder or registry entry then you will be prompted whether you wish to exclude those items in future scan. If you wish to permanently exclude those items then click <b>Yes</b> , otherwise click <b>No</b> for temporary exclusion. |
|------------------------------------------|----------------------------------------------------------------------------------------------------|
| Skip                                     | Clicking this button will not take any action against malwares in your system.                                                                                                    |
| Stop Scan                                | Selecting                                                                                                    |
| Set System Restore point before cleaning | Selecting this option will create System Restore point before the cleaning process starts in your system. This enables you to revert to the cleaning done by Quick Heal AntiMalware by using Windows System Restore facility.                                                                                                    |
|                                          | Set System Restore point before cleaning feature is not available on Windows 2000 operating system.                                                                                                    |
| Details                                  | Clicking this button redirects you to Quick Heal Website                                                                                                    |

## **View Quarantine Files**

Quarantine helps in safely isolating the infected or suspected files. When a file is added to Quarantine, Quick Heal AntiVirus encrypts the file and keeps it inside the Quarantine directory. Being kept in an encrypted form, these files cannot be executed and hence are safe. Quarantine also keeps a copy of infected file before repairing. Backup functionality is available by selecting Backup before repairing option under Scanner's settings.

### **How to launch Quarantine Files**

1. Click **Tools** -> **View Quarantine Files** from the *Dashboard*.

#### You can perform the following tasks with the Quarantine feature:

| Add        | Add a file to the Quarantine module.                                                                                                 |
|------------|----------------------------------------------------------------------------------------------------|
| Remove     | Delete a quarantine file.                                                                                                    |
| Restore    | Delete all the Quarantine files.                                                                                                    |
| Remove All | Restore a file from Quarantine to its original location.                                                                             |
| Send       | You can send the quarantined file to our research lab for further analysis. Select the file which you wish to submit and click Send. |

In the Quarantine feature, when a suspicious file is selected and the Send button is clicked, a prompt appears requesting permission to obtain your email address. You also need to provide a reason for submitting the files. Select from the following reasons:

| Suspicious File       | Select this reason if you feel that a particular file in your system has been the cause of suspicious activity in the system.                                           |
|-----------------------|----------------------------------------------------------------------------------------------------|
| File is un-repairable | Select this reason if Quick Heal has been able to detect the malicious file on your system during its scans, but has not been able to repair the infection of the file. |
| False positive        | Select this reason if a non-malicious data file that you have been using and are aware of its function, has been detected by Quick Heal as a malicious file.            |

## **USB Drive Protection**

Quick Heal AntiVirus safeguards your USB devices from autorun malwares. Autorun feature of the removable drive is one of the mediums for malwares to gain access into the system. The USB Drive Protection feature prevents autorun malwares from using your removable device as an infection spreading medium. Securing the removable drive also ensures that the drive, if connected to an infected system, cannot be used for spreading autorun malwares on other system.

To safeguard removable drives please perform the following steps:

- 1. Click **Tools** -> **USB Drive Protection** from the *Dashboard*.
- 2. The removable drives plugged into your system will be listed in the Select a removable drive drop-down box. Select the drive and click **Secure Removable Drive** button.
- 3. The drive will be secured against autorun malwares when used in other systems.

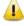

Although Quick Heal recommends that you keep the autorun feature of your USB drive disabled but if you wish to enable the Autorun feature of the USB drive, just follow the steps mentioned earlier and in Step 2 click the **Un-secure Removable Drive** button to enable autorun on your USB drive. Insert the same removable drive for un-secure that has been secured using Quick Heal AntiVirus.

## **System Explorer**

This tool provides all important information related to your computer such as running process, installed BHO's, toolbars installed in Internet Explorer, installed ActiveX, Hosts, LSPs, Startup Programs, Internet Explorer settings and Active network connection. This will help diagnose the system for tracing existence of any new malware or riskware.

## **Windows Spy**

This tool can be used to find out more information about an application or process whenever required. At times it happens that we keep on getting dialog boxes or messages that are shown by spyware or some malware and we are not able to locate the malware. In such situation this tool can be used to find out more information about the application by dragging the target on to the dialog or window that appears on the screen. This tool will provide following information about the dialog or a window.

- Application Name
- Original File Name
- Company Name
- File Description
- File Version
- Internal Name
- Product Name
- Product Version
- Copyrights Information
- Comments

### **Using Windows Spy**

- 1. Click **Tools** -> **Windows Spy** from the *Dashboard*.
- 2. Click **Drag** and move the mouse pointer on the application.
- 3. A window will be opened displaying above mentioned information.
- 4. If you wish to terminate that application or window then click Kill Process.

### **Exclude File Extensions**

Exclude File Extensions feature helps you to create an exclusion list of file types or extensions for Virus Protection. This helps Virus Protection to concentrate only on those files that are prone to malicious behavior.

#### Creating exclusion list for virus protection

- 1. Click **Tools** -> **Exclude File Extensions** form the *Dashboard*.
- 2. Enter the file extension that needs to be excluded from the Virus Protection scan and click Add.
- 3. If the added extension is incorrect, then highlight the extension added in the list and click **Remove** to delete it from the list.
- 4. Click **OK** to save the list or click **Cancel** to exit without saving.

## **Reports**

Quick Heal AntiVirus creates and maintains a detailed report of some important and frequently used features of Quick Heal. Reports such as virus scan details, update details, changes in settings of the features, etc, are maintained. The features of Quick Heal AntiVirus for which the reports can be viewed are as follows:

Scanner
 Virus Protection
 Email Protection
 Scan Scheduler
 Quick Update
 Memory Scan
 Registry Restore
 Boot Time Scanner
 AntiMalware Scanner
 Firewall Protection
 IDS & IPS
 Browsing Protection

The Reports window consists of **Reports for** frame on the left side that contains the list of features for which reports can be viewed. To the right of the **Reports for** frame contains the list of records for a particular feature, where each record contains a detailed report for the respective feature of Quick Heal AntiVirus. There are three buttons present in the Reports window. The buttons and their functions are as follows:

| Button     | Action                                                                                   |
|------------|------------------------------------------------------------------------------------------|
| Details    | Click <b>Details</b> to display a detailed report of the highlighted record in the list. |
| Delete All | Click <b>Delete All</b> to delete all the records in the list.                           |
| Delete     | Click <b>Delete</b> to delete the highlighted record in the list.                        |

To view a detailed for a particular feature, please perform the following steps:

- 1. Click **Reports** on the Dashboard.
- 2. Click the desired feature, listed under the **Reports for** frame, for which the report is to be viewed.
- 3. Highlight the desired record on the right side of the Reports for frame and click Details button to view the Report.

Once the report window is opened, you can view the report. This window has five buttons in it. The buttons and their function are as follows:

| Button  | Action                                                                                                    |
|---------|----------------------------------------------------------------------------------------------------|
| Prev    | Click <b>Prev</b> to display the detailed report of the previous record in the list. This button will be disabled if the record being accessed is the first record in the list. |
| Next    | Click <b>Next</b> to display the detailed report of the next record in the list. This button will be disabled if the record being accessed is the last record in the list.      |
| Print   | Click <b>Print</b> to take a print-out of the detailed report.                                                                                                    |
| Save As | Click <b>Save As</b> to save the detailed report in .txt format in the desired location of your system.                                                                         |
| Close   | Click <b>Close</b> to exit from the window.                                                                                                    |

## Help

The Help menu provides you the required assistance to understand Quick Heal AntiVirus better. Assistance, such as online documentation, remote support and license information can all be accessed from the Help menu. The following menu items are available under the Help menu:

- Help
- Support
- About

## Help

Help system consists of extensive topics, index, commands and procedures with general FAQs. Quick Heal provides online help for most of the message windows. You can get help on all the topics by any of the following ways:

- Launching Help by clicking **Help** -> **Help** from the Dashboard.
- Pressing **F1** key when help is needed.
- Clicking the **Help** button in a dialog box.

The latest user guide can be downloaded from <a href="www.quickheal.co.in/documentation-manual.asp">www.quickheal.co.in/documentation-manual.asp</a>.

## Support

Support menu item provides you with technical support details and also provides you with tools that can capture and send the system information to Quick Heal Technical Support team and also allows Technical Support executives to remotely access your system (with your permission) to solve any problems. The following features are available under Support menu item:

## **Quick Heal Technical Support Details**

The entire list of Quick Heal branches and their contact information is available in this section.

### **System Information**

Quick Heal AntiVirus System Information is an essential tool to gather critical information of a Windows based system for following cases:

| To detect new<br>Malwares                     | This tool gathers information to detect new Malwares from Running processes, Registry, System files like Config.Sys, Autoexec.bat etc. |  |
|-----------------------------------------------|----------------------------------------------------------------------------------------------------|--|
| To get Quick Heal<br>AntiVirus<br>information | It gathers information of the installed version of Quick Heal AntiVirus, its configuration settings and Quarantined file(s), if any.   |  |

#### **Submitting System Information file**

This tool generates an INFO.OHC file at C:\ and submits the same automatically to sysinfo@quickheal.com.

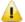

INFO.QHC file contains information in text and binary format. It contains critical system details and installed Quick Heal AntiVirus version details. Information contains automatic execution of files (through Registry, Autoexec.bat, System.ini and Win.ini) and Running processes along with their supported library details. These details are used to analyze the system for new Malwares and proper functioning of Quick Heal AntiVirus. The above information is used to provide better and adequate services to customers. This tool doesn't collect any other personally identifiable information, passwords etc. We respect your privacy; rest assured this information will not be shared or disclosed.

#### **Generating System Information**

To generate system information you need to perform the following steps:

- 1. Click **Help** -> **Support** from the *Dashboard*.
- 2. Click Submit System Information.
- 3. The System Information wizard opens. Click **Next** to continue.
- 4. Select the system information generating reason. If you are suspecting new Malwares in your system then select I suspect my system is infected by new Malwares or if you are facing problem while using Quick Heal AntiVirus then select I am having problem while using Quick Heal. Provide comments in the Comments text area and also enter your email address. Click Finish.
- 5. System Information (INFO.QHC) will be generated and sent to Quick Heal Technical Support.

### **Remote Support**

Quick Heal Technical Support Team also provides Remote Support in some cases. Quick Heal Remote Support module helps us to easily connect to your PC through the Internet and provide remote support. This helps us to give you efficient remote support as if our technical executives are there in front of your PC. No installation is required. Please follow the below given to use Remote Support:

- 1. Click **Remote Support** to activate the Remote Support Agent on your system.
- 2. Contact Quick Heal Support team.
- 3. Provide the **ID** available in Quick Heal Remote Support Agent to Quick Heal Support executive.
- 4. Quick Heal Support executive will remotely access your system to fix the issue.

### **About**

Quick Heal AntiVirus About section provides following information:

- Quick Heal AntiVirus Version
- License details
- License validity

Following buttons are also available in About Section:

# Renew Now License Details

Renew Now allows you to renew your existing subscription.

License Information and End User License Agreement (EULA) are available under this section.

**Update License Details:** This feature is pretty useful to synchronize your existing License information with Quick Heal Activation Server. e.g. Suppose you wish to renew your existing subscription and you do not know how to renew it or facing problem during renewal. You can call Quick Heal Support team; provide your Product key and Renewal Code.

Quick Heal Support team will renew your copy. You just need to follow the below given steps:

- 1. Be connected to Internet.
- 2. Click Update License Details.
- 3. Click **Continue** to update your existing subscription.

**Print License Details**: Click Print License Details to print the existing subscription information.

**Update Now** 

Update Now allows you to update virus database of Quick Heal AntiVirus.

Chapter

## **Updating Quick Heal AntiVirus**

Updates for Quick Heal AntiVirus are posted regularly on its website containing detection and removal of newly discovered viruses. To prevent newly discovered viruses from infecting your computer, your system should have latest updated copy of Quick Heal AntiVirus. By default Quick Heal AntiVirus is set to update automatically from the Internet. This is done without user's intervention. Only basic requirement in this case, is the availability of a valid Internet connection for availing automatic updates. Automatic updates can also be applied from local or network path, but that path should have the latest set of definitions.

#### Some important facts about Quick Heal AntiVirus Updates

- All Quick Heal AntiVirus Updates are complete updates including Definition File Update and Engine Updates.
- All Quick Heal AntiVirus updates also provide you version up gradation, thus making available the new features and technology for your protection.
- Quick Heal Quick Update is a single step upgrade.

## **Updating Quick Heal AntiVirus from Internet**

Quick Update by default automatically updates your copy of Quick Heal AntiVirus through the Internet. For this, you only need to have a valid Internet Connection. This feature works for all types of Internet connections (Dialup, ISDN, Cable, etc.)

To update Quick Heal AntiVirus manually through Internet

- 1. Click Start -> Programs -> Quick Heal AntiVirus -> Quick Update.
- 2. Follow the instructions and click **Next** button.
- 3. Check Download from Quick Heal Internet Centre.
- 4. Ensure that the Internet connection is active, and then click **Next** to initiate the update procedure.
- 5. Quick Update connects to the Quick Heal site, downloads the appropriate upgrade files for your copy of Quick Heal, and applies it thereafter to your copy, thus updating it to the latest available update file.

## **Updating Quick Heal AntiVirus with definition files**

If you already have the upgraded definition file with you, you can upgrade Quick Heal AntiVirus without connecting to the Internet. It is specifically useful for Network environments with more than one PC. You are not required to download the upgrade file from the internet on all the PCs within the network using Quick Heal.

To update Quick Heal AntiVirus through definition file:

- 1. Click Start -> Programs -> Quick Heal AntiVirus -> Quick Update.
- 2. Follow the instructions and click Next button.
- 3. Click Pick from specified path.
- 4. Click **File** to locate the definition file.
- 5. Provide the index file for the definition i.e. Index.dat.
- 6. Click Next.

Quick Update picks up the definition file from the designated path, verifies its applicability on the installed version and upgrades your copy of Quick Heal AntiVirus accordingly.

## **Update Guidelines for Network Environment**

Quick Heal AntiVirus can be configured to provide hassle free updates across the network. You are suggested to follow these guidelines for best results:

- 1. Setup one computer (may be the server) as the master update machine. Suppose server name is SERVER.
- 2. Make QHUPD folder in any location. For example: C:\QHUPD.
- 3. Assign Read-Only sharing rights to this folder.
- 4. Click Start -> Programs -> Quick Heal AntiVirus -> Quick Heal AntiVirus to open Quick Heal AntiVirus.
- 5. Click **Settings** -> **Automatic Update** from the *Dashboard*.
- 6. Select Copy update files to specified location.
- 7. Click Browse and locate the QHUPD folder. Click OK.
- 8. Click **Save Changes** to save this setting.
- 9. On all user computers within the network launch Quick Heal AntiVirus.
- 10. Go to Automatic Update page under Settings.
- 11. Select Pick update files from specified path.
- 12. Click Browse.
- 13. Locate the **SERVER\QHUPD** folder from Network Neighborhood. Alternatively you can type the path as **\\SERVER\QHUPD**.
- 14. Click **Save Changes** to save the settings.

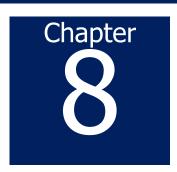

## **Cleaning Viruses**

Quick Heal warns you for a virus infection when:

- A virus is encountered during a manual scan.
- A virus is encountered in the memory.
- A virus is encountered by Quick Heal AntiVirus Virus Protection/Email Protection.

## Cleaning viruses encountered during scans

Quick Heal AntiVirus is adequately configured with the default installation to protect your system. If a virus is detected during scanning with default settings, Quick Heal AntiVirus tries to repair the virus and if it fails in doing so, it will quarantine the file. If you have changed the default scanner settings, then action will be taken accordingly when a virus is found.

## **Scanning Options**

During scanning you are provided with the following options for your ease of operation:

| Action                     | Click this tab to view the action taken, if any, during the scan.                                                                                                    |
|----------------------------|----------------------------------------------------------------------------------------------------|
| Skip Folder                | During the scan if you want to avoid scanning the current folder, just press on Skip folder. Scanning will be moved to other location. This option can be used while scanning a folder which contains non-suspicious items. |
| Skip File                  | During the scan if you want to avoid scanning the current file, just press on Skip file. Scanning of the current file will be skipped. This option can be used while scanning a big archive of files.                       |
| Stop                       | To stop the scanning process.                                                                                                    |
| Close                      | To exit from the scanning process.                                                                                                    |
| Shut down PC when finished | Check this option when you to shut down your system after finishing the scan. This feature will work only if the scanning is completed.                                                                                     |

## Cleaning virus encountered in memory

"Virus Active in memory" means that a virus is active, and is spreading to other files or computer (if connected to network) and doing malicious activity as per its payload.

Whenever a virus is detected during memory scan, a Boot Time Scan is automatically scheduled to run the next time you boot your system. Boot Time Scan will scan and clean all drives including NTFS partitions at boot time before the desktop is completely loaded. It will detect and clean even the most cunning Rootkits, spywares, special purpose Trojans and loggers.

## Restart required during cleaning for some malwares

Some malwares drop and inject their dynamic link libraries into system's running processes such as explorer.exe, Iexplorer.exe, svchost.exe, etc. which cannot be disabled or cleaned. During memory scan when they will be detected, they will be set for deletion in the next boot automatically. Quick Heal AntiVirus memory scan will provide complete detail or action recommendation for you in such cases.

### **Cleaning of Boot/Partition viruses**

In case if Quick Heal AntiVirus memory scanner detects a boot or partition virus in your system then it will recommend you to boot your system using a clean bootable disk and scan it using Quick Heal Emergency disk to clean the virus.

## Responding to virus found alerts from Virus Protection

Quick Heal AntiVirus Virus Protection continuously scans your system for viruses in the background as you work. By default, Virus Protection repairs the infected files automatically. You will also get a prompt after the action is taken by Quick Heal AntiVirus Virus Protection.

## **Technical Support**

Quick Heal provides extensive technical support for registered users. It is recommended that you have all the necessary details with you during the call to receive efficient support from Quick Heal support executives.

#### When is the best time to call?

Quick Heal Technologies (P) Ltd. provides technical support between 9:30 AM and 9:30 PM IST (Indian Standard time).

#### Which number to call?

Quick Heal users can call +91 - 927 22 33 000.

Quick Heal users in India can also call the Toll Free support number 1800 233 3733.

#### Details that will be necessary during the call

- Product Key, that is included in the boxed version of the products. If the product is purchased online, then the Product Key can be obtained from the email confirming the order.
- Information about the computer: brand, processor type, RAM capacity, the size of the hard drive and free space on it, as well as information about other peripherals.
- The operating system: name, version number, language.
- Version of the installed anti-virus and the virus database.
- Software installed on the computer.
- Is the computer connected to a network? If yes contact the system administrators first. If the administrators can't solve the problem they should contact Quick Heal technical support.
- Details: When did the problem first appear? What were you doing when the problem appeared?

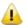

Very often this information helps us to resolve your problem quickly.

#### What should I say to the technical support personnel?

You need to be as specific as possible and provide maximum details as the support executive will provide solution based on your inputs.

#### **Global Support Center**

Telephone Support

Help Line for Support: +91-927 22 33 000

Toll Free Number: 1800 233 3733 (Only for users in India)

<u>Fax</u>: +91-20-41402805 <u>Email</u>: support@quickheal.com

## **Contact Quick Heal Technologies**

#### **Head Office**

Quick Heal Technologies (P) Ltd.

603, Mayfair Towers II,

Wakdewadi, Shivajinagar,

Pune 411005, Maharashtra

Email: info@quickheal.com

For more details, please visit: www.quickheal.com